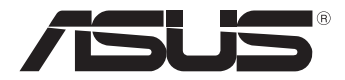

# **Tablični računalnik**

## *Priročnik za uporabo*

## *TF600T*

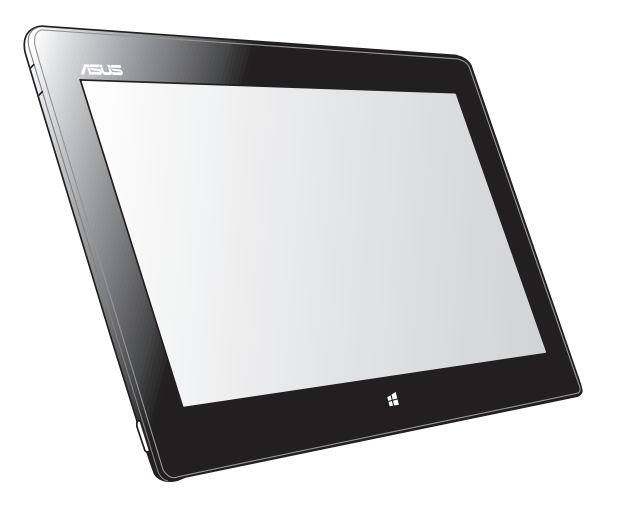

ASUS si prizadeva za ustvarjanje okolju prijaznih izdelkov/embalaž, ki varujejo zdravje potrošnikov in obenem zmanjšujejo negativne učinke na okolje. Zmanjšan obseg strani navodil za uporabo prav tako ustreza manjšim emisijam ogljikovega dioksida.

Za podrobnejši priročnik za uporabo in sorodne informacije preberite priročnik za uporabo, ki je naložen na tabličnem računalniku, ali obiščite stran za podporo ASUS na http://support.asus.com/.

### **SL7510 November 2012**

#### **Informacije o avtorskih pravicah**

Nobeno od teh navodil, vključno s proizvodi in programi, ki so tu opisani, ne sme biti kopirano, preneseno, prepisano, shranjeno v nadomestnih sistemih ali prevedeno v katerikoli jezik, v kakršnikoli obliki ali z drugimi sredstvi, razen dokumentacije shranjene s strani kupca v namene izdelave varnostne kopije, brez posebnega pisnega dovoljenja ASUSTek COMPTER INC. (''ASUS'').

ASUS PREDSTAVLJA TA NAVODILA ''KOT SO'' BREZ KAKRŠNEKOLI GARANCIJE, BODISI IZRAŽENE ALI VNEŠENE, VKLJUČNO VENDAR NE OMEJENO NA VNEŠENE GARANCIJE ALI POGOJEV PRODAJE ALI PRIPRAVLJENOSTI ZA DOLOČENE NAMENE. V NOBENEM PRIMERU NE BO ASUSU, NJEGOVI DIREKTORJI, USLUŽBENCI, ZAPOSLENI ALI PRODAJALCI ODGOVORNI ZA KAKRŠNEKOLI NEPOSREDNE, POSEBNE, SUČAJNE ALI POSLEDIČNE POŠKODBE ( VKLJUČNO Z POSLEDICAMI ZARADI IZGUBE DOBITKA, IZGUBE POSLOVANJA, IZGUBE UPORABNOSTI ALI PODATKOV, PREKINITVIJO POSLOVANJA IN PODOBNO), TUDI ČE JE BIL ASUSU SVETOVANO O MOŽNOSTIH TOVRSTNIH POŠKODB, DO KATERIH JE PRIŠLO ZARADI OKVARE ALI NAPAKE V TEM NAVODILU ALI NA PROIZVODU.

Proizvodi in imena podjetij, ki se pojavljajo v teh navodilih so ali pa niso registrirane blagovne znamke ali avtorsko zaščitene s strani svojih podjetij in se uporabljajo le za poimenovanje ali razlago in v korist lastnika, brez potrebe po kršitvah.

PODROBNOSTI IN INFORMACIJE, KI JIH NAVODILA VSEBUJEJO SO DANE LE V NAMENE INFORMIRANJA IN SE LAHKO SPREMENIJO KADARKOLI BREZ OPOZORILA IN NISO DEL OBVEZE S STRANI ASUS-A. ASUS NE NOSI NOBENE ODGOVORNOSTI ALI OBVEZE ZA KAKRŠNEKOLI NAPAKE ALI NEPRAVILNOSTRI, KI SE LAHKO POJAVIJO V TEH NAVODILIH, VKLJUČNO S PROIZVODI IN OPISANIMI PROGRAMI.

Copyright © 2012 ASUSTeK COMPUTER INC. Vse pravice pridržane.

#### **Omejitev odgovornosti**

Zaradi napake s strani ASUS-a ali koga drugega, se pojavi priložnosti pri kateri ste upravičeni do povrnitve škode s strani ASUS-a. V takem primeru, ne glede na to, da ste upravičeni do povrnitve škode s strani ASUS-a, je ASUS odgovoren le za poškodbe na telesu ( vključno s smrtjo) in poškodbe na premoženju in na osebnem premoženju, ali kakšne druge dejanske ali neposredne poškodbe, ki so rezultat izogibanja ali neuspešne izvedbe pravnih dolžnosti v okviru garancije, v vrednosti zapisane pogodbene cene vsakega izdelka.

ASUS nosi odgovornost samo za nadomestitev vaše škode, poškodb ali zahtevka v pogodbi, postopka ali prekrška v okviru garancije.

Ta omejitev se nanaša tudi na dobavitelje in prodajalce ASUS-a. To je maksimalna kolektivna odgovornost ASUSA, njihovih dobaviteljev in prodajalcev.

ASUS NI POD NOBENIM POGOJEM ODGOVOREN ZA SLEDEČE: (1) ZAHTEVEK TRETJE OSEBE ZA POŠKODBE PROTI VAM; (2) IZGUBA ALI POŠKODBA NA VAŠIH ZAPISIH ALI PODATKIH; ALI (3) POSEBNA, NENAMERNA ALI NEPOSREDNA ŠKODA, ALI KAKRŠNAKOLI POSLEDIČNA POSLOVNA ŠKODA ( VKLJUČNO Z IZGUBLJENIM DOBIČKOM ALI PRIHRANKI), TUDI ČE JE ASUSU, NJEGOVI DOBAVITELJI ALI NJIHOV PRODAJALEC O TEJ MOŽNOSTI OBVEŠČEN.

#### **Storitev in podpora**

Obiščite več jezikovno internet stran **http://support.asus.com**

## **Kazalo**

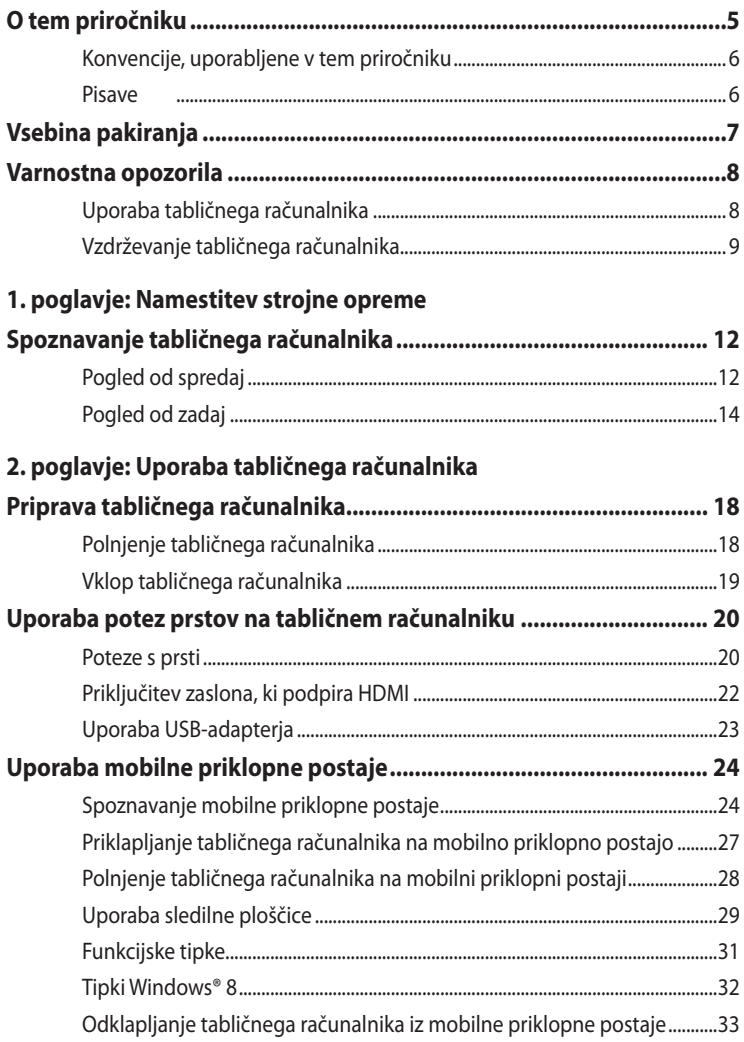

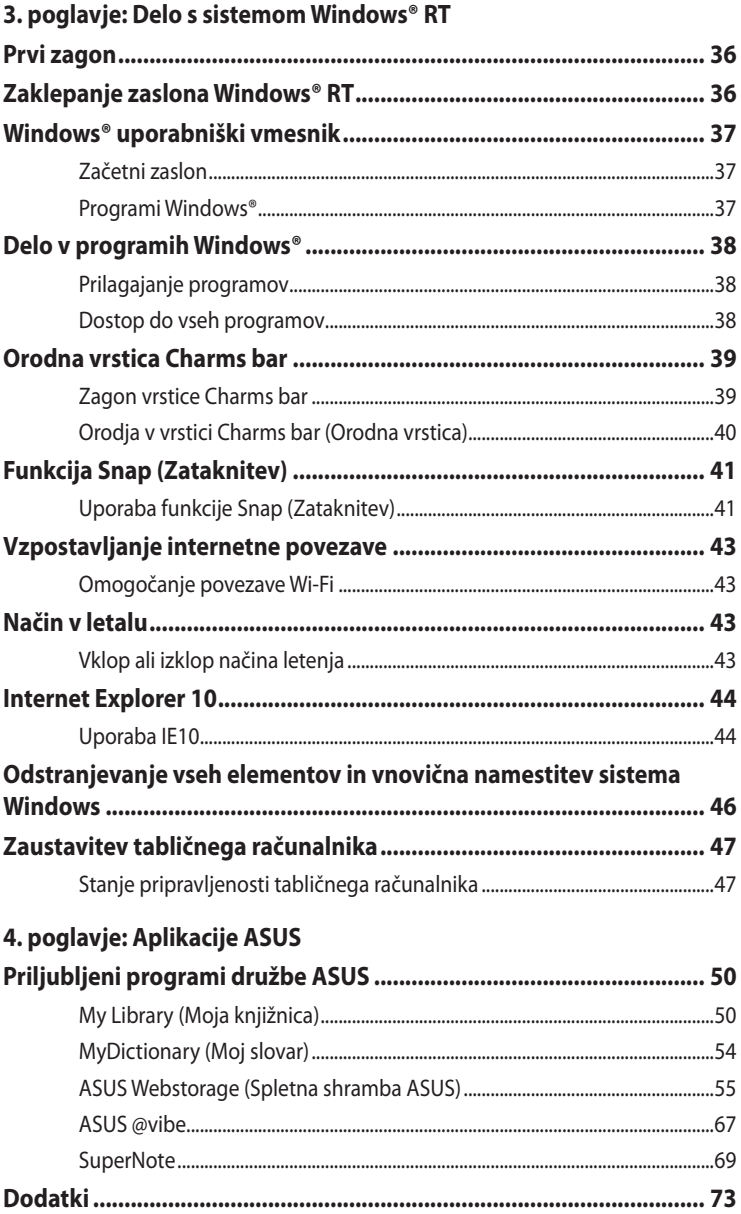

### <span id="page-4-0"></span>**O tem priročniku**

Ta priročnik vsebuje informacije o lastnostih strojne in programske opreme vašega tabličnega računalnika, ki so organizirane v naslednja poglavja:

### **1. poglavje: Namestitev strojne opreme**

V tem poglavju so podrobno opisane komponente strojne opreme v vašem tabličnem računalniku.

### **2. poglavje: Uporaba Tablični računalnika**

V tem poglavju bo prikazana uporaba različnih delov tabličnega računalnika.

### **3. poglavje: Delo s sistemom Windows® RT**

V tem poglavju je opisana uporaba operacijskega sistema Windows® RT v tabličnem računalniku.

### **4. poglavje: Aplikacije ASUS**

To poglavje opisuje funkcije aplikacij ASUS, ki so nameščene v tabličnem računalniku.

### **Dodatki**

V tem razdelku boste našli obvestila in varnostne izjave za tablični računalnik.

### <span id="page-5-0"></span>**Konvencije, uporabljene v tem priročniku**

Za poudarjanje najpomembnejših informacij v tem priročniku so sporočila prikazana tako:

**POMEMBNO!** V tem sporočilu so navedene pomembne informacije, ki jih morate upoštevati, če želite dokončati opravilo.

**OPOMBA:** V tem sporočilu so navedene dodatne informacije in nasveti, uporabni za dokončanje opravil.

**OPOZORILO!** V tem sporočilu so navedene pomembne informacije, ki jih morate upoštevati, da se zaščitite med izvajanjem določenih opravil in da preprečite poškodbe podatkov ter komponent v svojem tabličnem računalniku.

### **Pisave**

**Krepko** = Označuje meni ali element, ki ga morate izbrati.

**Krepko** + *Ležeče* = To prikazuje razdelke, na katere se lahko nanašate v tem priročniku.

## <span id="page-6-0"></span>**Vsebina pakiranja**

#### **OPOMBA:**

- Če opazite, da je katerikoli od spodnjih elementov poškodovan ali manjka, stopite v stik s prodajalcem. •
- Vsebine se lahko razlikujejo glede na državo ali regijo. •

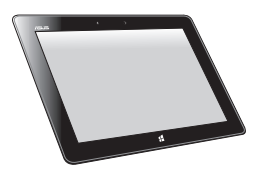

Tablični računalnik **Valencijski računalnik** Polnilnik USB

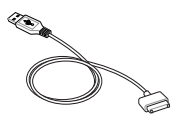

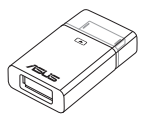

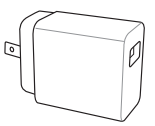

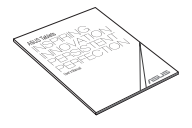

Kabel za priklop USB Tehnična dokumentacija in garancijski list

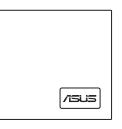

USB-adapter Krpica za čiščenje

## <span id="page-7-0"></span>**Varnostna opozorila Uporaba tabličnega računalnika**

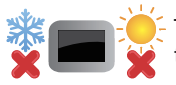

Ta tablični računalnik uporabljajte samo v okoljih, kjer je temperatura okolice med 0 °C (32 °F) in 35 °C (95 °F).

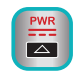

Preverite nalepko z nazivnimi podatki tabličnega računalnika na priročniku za uporabo in poskrbite, da vaš napajalni adapter ustreza tem podatkom.

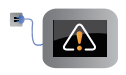

Ko je tablični računalnik povsem napolnjen, ga izključite iz vira napajanja. Tablični računalnik ni izdelan za priključitev na vir napajanja za daljša obdobja.

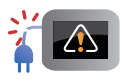

Ne uporabljajte poškodovanih napajalnih kablov, dodatkov in drugih zunanjih naprav.

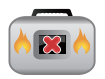

Ko je tablični računalnik VKLOPLJEN, ga ne premikajte in ne pokrivajte z nobenim materialom, ki lahko zmanjša kroženje zraka.

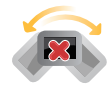

Tabličnega računalnika ne nameščajte na neravne ali nestabilne delovne površine.

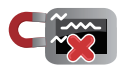

Tablični računalnik lahko spustite skozi rentgenske naprave na letališčih (ki se uporabljajo za elemente na transportnem traku), vendar ga ne izpostavljajte magnetnim detektorjem ali palicam.

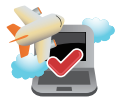

Obrnite se na ponudnika letalskih storitev, kjer boste dobili več informacij o sorodnih storitvah, ki jih lahko uporabljate med letom, in omejitvah, ki jih morate upoštevati pri uporabi tabličnega računalnika med letom.

### <span id="page-8-0"></span>**Vzdrževanje tabličnega računalnika**

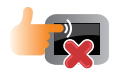

Pred čiščenjem tabličnega računalnika ga izključite iz električnega napajanja in odstranite akumulator (če je treba). Uporabite čisto celulozno gobico ali krpo iz irhovine ter jo navlažite z raztopino neabrazivnega detergenta in nekaj kapljicami tople vode. S čisto krpo odstranite morebitno dodatno vlago iz tabličnega računalnika.

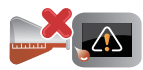

Na tabličnem računalniku ali blizu njega ne uporabljajte močnih raztopil, kot so razredčila, benzen ali druge kemikalije.

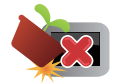

Na tablični računalnik ne postavljajte predmetov.

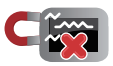

Tabličnega računalnika ne izpostavljajte močnim magnetnim ali električnim poljem.

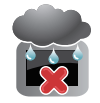

Tabličnega računalnika ne uporabljajte na dežju, v vlažnih prostorih ali blizu tekočin oziroma ga ne izpostavljajte tekočinam, dežju ali vlagi.

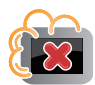

Tabličnega računalnika ne uporabljajte v prašnih prostorih.

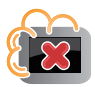

Tabličnega računalnika ne uporabljajte blizu mest, kjer pušča plin.

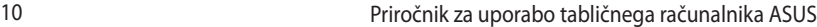

<u> 1989 - Johann Stoff, amerikansk politiker (\* 1908)</u>

,我们也不会有什么。""我们的人,我们也不会有什么?""我们的人,我们也不会有什么?""我们的人,我们也不会有什么?""我们的人,我们也不会有什么?""我们的人

<span id="page-10-0"></span>*1. poglavje: Namestitev strojne opreme*

## <span id="page-11-0"></span>**Spoznavanje tabličnega računalnika**

## **Pogled od spredaj**

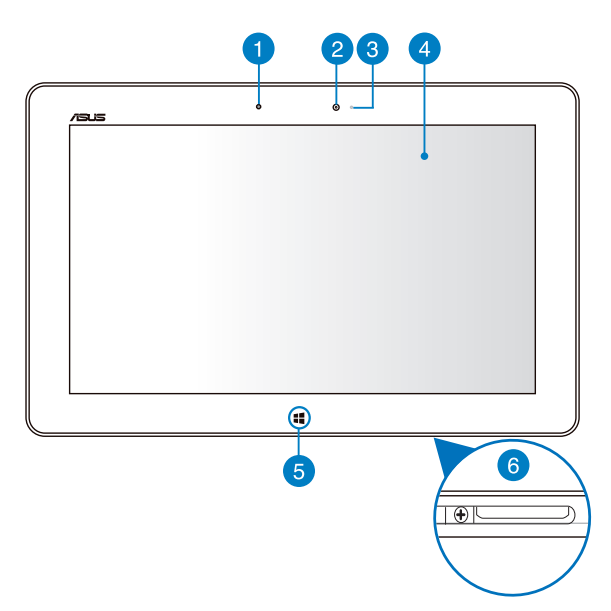

#### **Senzor za zaznavanje osvetlitve okolja** m

Senzor za zaznavanje osvetlitve okolja zazna količino svetlobe v vašem okolju. To sistemu omogoča, da samodejno prilagodi svetlost zaslona glede na svetlobne pogoje v okolju.

### **2** Sprednja kamera

Z vgrajeno kamero z ločljivostjo 2 megapikslov lahko s svojim tabličnim računalnikom posnamete slike ali videoposnetke.

### 3

### **Indikator kamere**

Indikator kamere sveti, ko uporabljate vgrajeno kamero.

### $\left( 4\right)$

### **Plošča zaslona na dotik**

Prek plošče zaslona na dotik lahko tablični računalnik uporabljate s potezami s prsti.

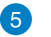

### **Gumb Windows® 8**

Dotaknite se tega gumba, da se vrnete nazaj na začetni zaslon. Če ste že na začetnem zaslonu, se z dotikom tega gumba vrnete na zadnjo odprto aplikacijo.

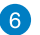

### **Vrata za priklop**

Vrata za priklopno postajo uporabljajte za polnjenje akumulatorja ali napajanje tabličnega računalnika. V vrata lahko priključite tudi priloženi USB-adapter, ki podpira USB 2.0.

Če ste kupili dodatno mobilno priklopno postajo, jo lahko priključite v ta vrata, saj podpira tipkovnico, sledilno ploščico in funkcije USB 2.0.

### <span id="page-13-0"></span>**Pogled od zadaj**

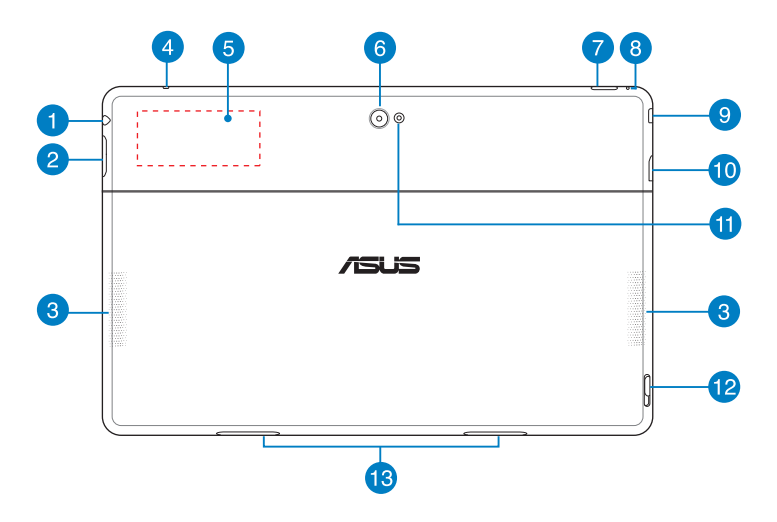

#### **Izhod za slušalke z mikrofonom/kombinirana vrata s priključkom za**  n **vhod za mikrofon**

Na ta vrata lahko priključite izhodni zvočni signal svojega tabličnega računalnika na močnejše zvočnike ali slušalke z mikrofonom. Prek teh vrat lahko tablični računalnik povežete tudi z zunanjim mikrofonom.

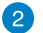

### **Gumb za glasnost**

Pritisnite ta gumb, da povečate ali zmanjšate glasnost.

#### **Zvočniki** 3

Tablični računalnik ima vgrajene visokokakovostne stereo zvočnike.

#### **Mikrofon**  $\left( 4\right)$

Vgrajeni mikrofon lahko uporabljate za videokonference, glasovne pripovedi ali snemanje preprostih zvokov.

#### 6

### **Vgrajena oznaka NFC (tehnologija kratkega brezžičnega prenosa)**

Vgrajena oznaka NFC vam omogoča priročno deljenje stikov, slik, videoposnetkov, poslovnih vizitk in drugih datotek. Za uporabo oznake NFC morate oznako NFC svojega tabličnega računalnika približati drugi napravi, ki podpira tehnologijo NFC.

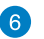

#### **Zadnja kamera**

Z vgrajeno kamero z ločljivostjo 8 megapikslov lahko s svojim tabličnim računalnikom posnamete slike ali videoposnetke v visoki ločljivosti.

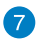

### **Gumb za vklop/izklop**

Pritisnite gumb za vklop/izklop, da vklopite tablični računalnik, ga preklopite v stanje pripravljenosti ali mirovanje in ga zbudite iz stanja pripravljenosti ali mirovanja.

Pritisnite in zadržite gumb za vklop/izklop za približno osem (8) sekund, da prisilno zaustavite tablični računalnik, če se ne odziva.

#### **Indikator polnjenja baterije**

Ta dvobarvna lučka LED, ki se nahaja na gumbu za vklop/izklop, vidno prikazuje stanje polnjenja baterije:

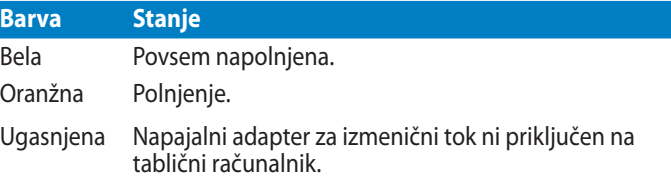

#### **Luknjica za ročno ponastavitev**  $\overline{8}$

Če se sistem neha odzivati, vstavite zravnano sponko za papir v luknjico za prisilni ponovni zagon tabličnega računalnika.

**OPOZORILO!** Če sistem ponovno zaženete na silo, lahko izgubite podatke. Toplo vam priporočamo, da redno ustvarjate varnostne kopije pomembnih podatkov.

### **Vrata mikro HDMI**

Ta vrata so namenjena priključku mikro HDMI (visokoločljivostni večpredstavnostni priključek) in so združljiva s HDCP-jem za predvajanje visokoločljivostnih DVD-jev, diskov Blu-ray in druge zaščitene vsebine.

#### **Reža za kartico mikro SD 40**

Tablični računalnik ima vgrajeno dodatno režo za bralnik pomnilniških kartic, ki podpira formata microSD, microSDHC in microSDXC.

 $\left(9\right)$ 

### **LED-bliskavica fotoaparata**

Za fotografiranje ali snemanje videoposnetkov v slabo osvetljenem okolju uporabite LED-bliskavico.

LED-bliskavico lahko nastavite na eno od naslednjih nastavitev:

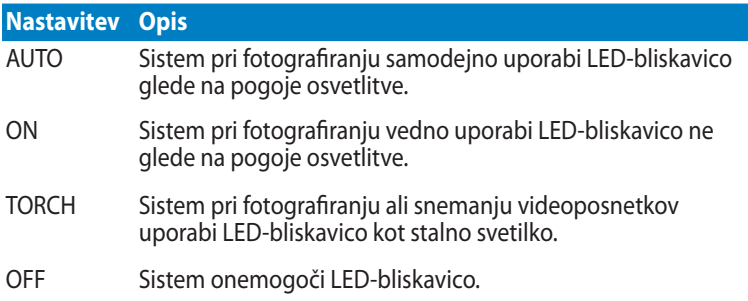

### **Zapah mobilne priklopne postaje**

Tablični računalnik iz mobilne priklopne postaje odklopite tako, da zapah potisnete navzdol.

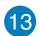

### **Reže za zgibe**

Poravnajte in vstavite kljukice zapaha v te luknje, da boste varno pritrdili tablični računalnik na priklopno postajo.

# <span id="page-16-0"></span>*2. poglavje: Uporaba tabličnega računalnika*

## <span id="page-17-0"></span>**Priprava tabličnega računalnika**

## **Polnjenje tabličnega računalnika**

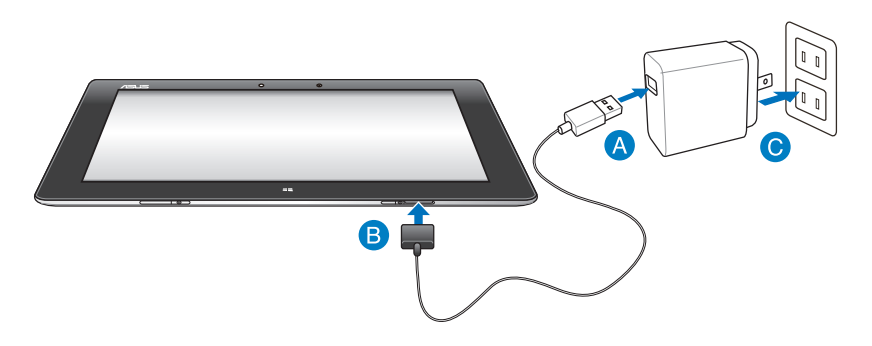

### **Za polnjenje tabličnega računalnika:**

- Kabel za priklop USB povežite z napajalnim adapterjem.
- Vključite 36-pinski priključek v tablični računalnik.
- Napajalni adapter vključite v električno vtičnico.  $\bullet$

### **POMEMBNO!**

- Za polnjenje tabličnega računalnika uporabljajte samo priloženi napajalni adapter in kabel za priklop USB. Uporaba drugega napajalnega adapterja lahko poškoduje tablični računalnik.
- Preverite, da je 36-pinski priključek povsem vključen v tablični računalnik.
- Prepričajte se, da je polnilnik priključen v pravo vtičnico in vhod. Izhodna napetost polnilnika je 5 V DC, 2 A.
- Kadar uporabljate Tablični računalnik med polnjenjem, mora biti električna vtičnica blizu naprave in enostavno dostopna.
- Tablični računalnik morate polniti **osem (8) ur**, preden ga prvič uporabite v načinu baterije.

## <span id="page-18-0"></span>**Vklop tabličnega računalnika**

### **Za vklop tabličnega računalnika:**

Pritisnite gumb za vklop/izklop.

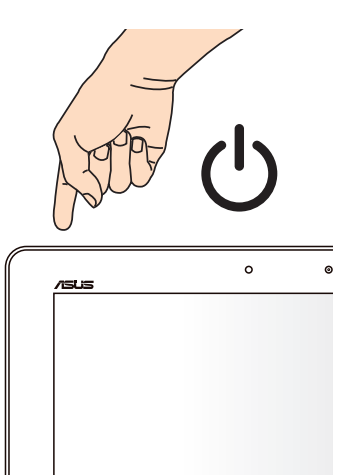

## <span id="page-19-0"></span>**Uporaba potez prstov na tabličnem računalniku**

Poteze s prsti vam omogočajo zagon programov in dostop do nastavitev tabličnega računalnika. Za vklop funkcij morate s prsti narediti poteze na zaslonu tabličnega računalnika.

### **Poteze s prsti**

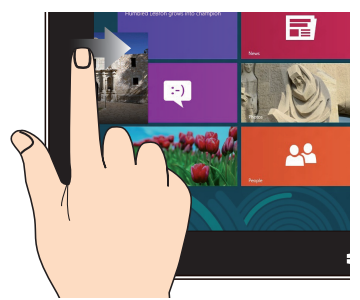

Za preklapljanje med odprtimi programi podrsajte levi rob zaslona.

### **Podrsajte levi rob Podrsajte desni rob**

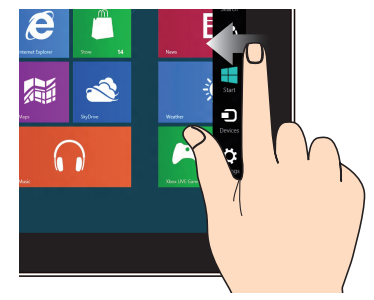

Za zagon Charm**s** bar (Orodna vrstica) podrsajte desni rob zaslona.

### **Podrsajte zgornji rob Podrsajte s prsti**

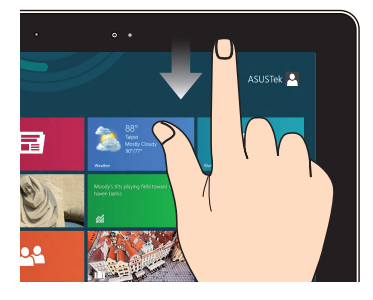

- Za ogled All Apps bar (Vrstica s programi) v Začetek podrsajte s prstom zgornji rob zaslona. •
- V odprtem programu za ogled menija podrsajte zgornji rob zaslona. •

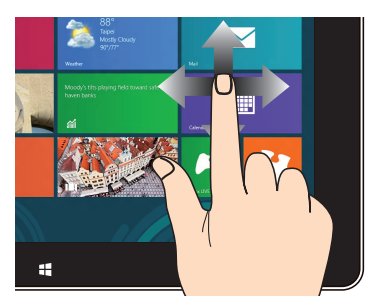

Za drsenje zaslona povlecite s prstom gor ali dol, za panoramsko pomikanje pa s prstom povlecite levo ali desno.

### **Pomanjšaj Povečaj**

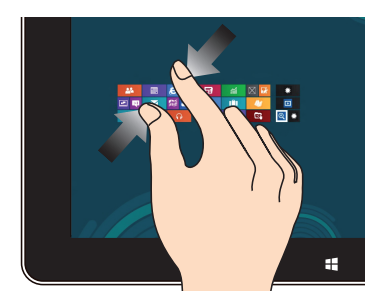

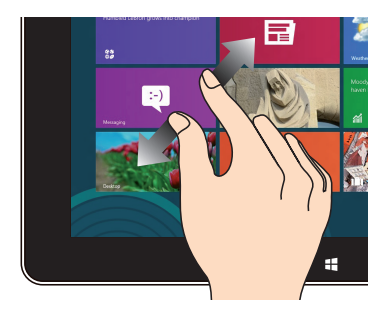

Na zaslonu povlecite dva prsta skupaj. Na zaslonu povlecite dva prsta narazen.

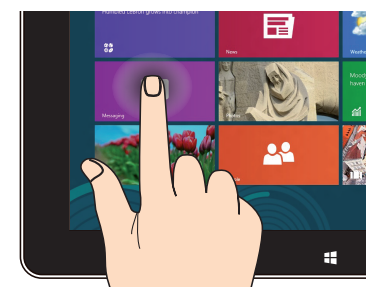

- Za premikanje programa tapnite na program, ga držite in povlecite na novo mesto. •
- Za izhod iz programa tapnite in držite zgornjo stran odprtega programa in jo povlecite na dno .<br>zaslona •

### **Tapni in pridrži Tapni/dvojno tapni**

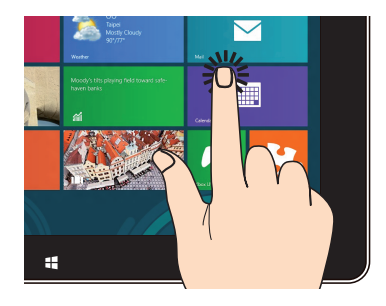

- Tapnite na program, da ga zaženete. •
- V načinu Desktop (Namizje) dvojno tapnite na program, da ga zaženete. •

### <span id="page-21-0"></span>**Priključitev zaslona, ki podpira HDMI**

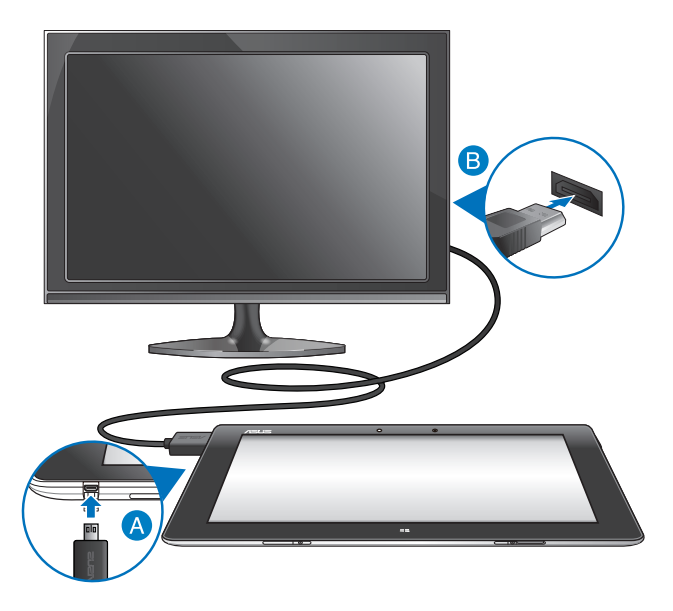

### **Priključitev zaslona, ki podpira HDMI:**

- **A** Priključek mikro HDMI vključite v vrata za mikro HDMI na tabličnem računalniku.
- Kabel HDMI vključite v vrata HDMI na zaslonu, ki podpira HDMI.

### <span id="page-22-0"></span>**Uporaba USB-adapterja**

USB-adapter omogoča, da na tablični računalnik priključite napravo USB. Če je priloženi USB-adapter priključen, lahko povežete in dostopate do vsebin na bliskovnih (flash) pomnilnikih ali zunanjih trdih diskih, priključite zunanji zvočnik USB, uporabite miško ali tipkovnico in druge naprave USB.

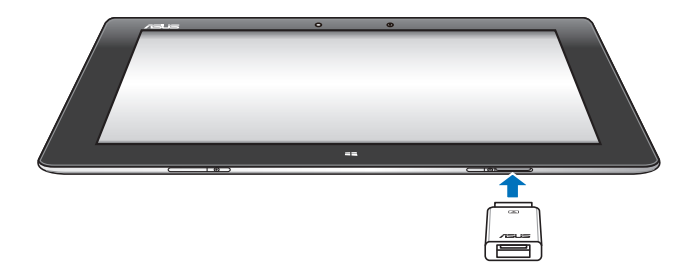

### **Za uporabo USB-adapterja:**

- A. Priloženi priključek USB-adapterja vključite v vrata za priklop na tabličnem računalniku.
- B. Napravo USB priključite v vrata USB na USB-adapterju.

**POMEMBNO!** Preverite, da je 36-pinski USB-adapter povsem vključen v tablični računalnik.

## <span id="page-23-0"></span>**Uporaba mobilne priklopne postaje Spoznavanje mobilne priklopne postaje**

### **Pogled od zgoraj**

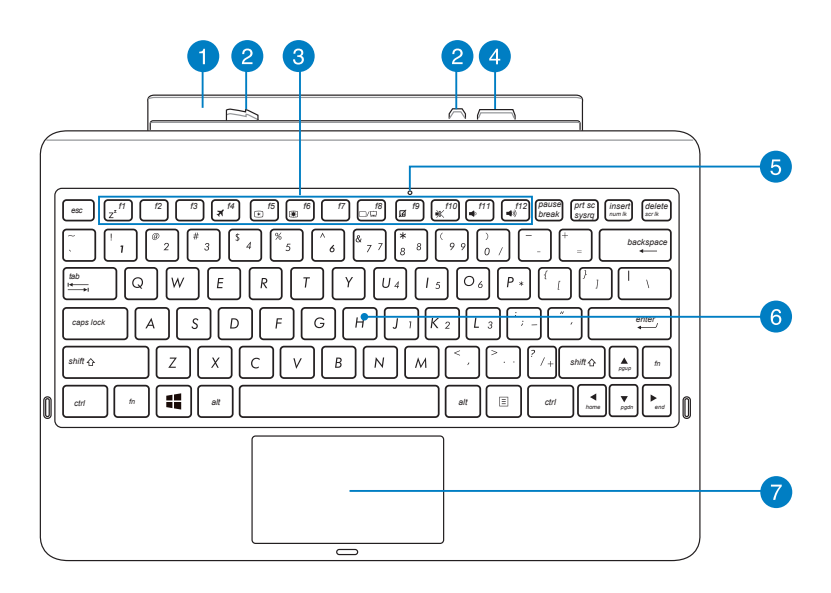

**Zgib**

Z zgibom lahko tablični računalnik pritrdite na mobilno priklopno postajo.

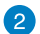

### **Kljukice zapaha**

S kljukicam zapaha lahko tablični računalnik varno pritrdite na mobilno priklopno postajo.

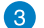

### **Funkcijske tipke**

Funkcijske tipke vam omogočajo izvajanje različnih opravil na tabličnem računalniku.

**OPOMBA:** Za več podrobnosti glejte poglavje *Funkcijske tipke*.

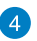

### **Priključek za priklop**

Priključek za priklopno postajo povezuje tablični računalnik z mobilno priklopno postajo, zato tablični računalnik deluje kot običajni prenosnik. Ko je priključen, lahko uporabljate standardno tipkovnico QWERTY, povezavo USB 2.0 in do 16 ur daljšo življenjsko dobo akumulatorja.

#### **Indikator sledilne ploščice** 6

Ta indikator se vklopi, ko onemogočite sledilno ploščico mobilne priklopne postaje.

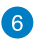

### **Tipkovnica**

Tipkovnica zagotavlja tipke QWERTY polne velikosti z udobno globino prenosa za tipkanje. Omogoča vam tudi uporabo funkcijskih tipk, hiter dostop do sistema Windows in upravljanje drugih večpredstavnostnih funkcij.

**OPOMBA:** Črke na tipkovnici se razlikujejo glede na regijo oz. državo.

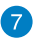

#### **Sledilna ploščica**

Sledilna ploščica vam omogoča uporabo več potez za pomikanje po zaslonu, kar vam zagotavlja intuitivno uporabniško izkušnjo. Ploščica tudi simulira funkcije navadne miške.

**OPOMBA:** Za več podrobnosti glejte poglavje *Uporaba sledilne ploščice*.

### **Pogled z leve**

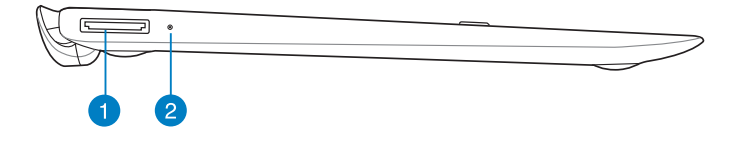

### **Pogled z desne**

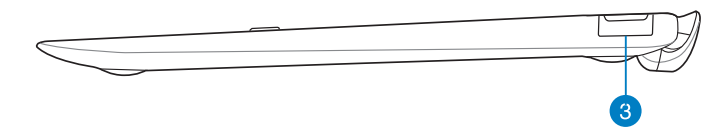

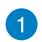

### **Vrata za priklop USB**

V ta vrata vstavite kabel za priklop USB, da zagotovite električno energijo za vašo mobilno priklopno postajo in napolnite notranjo baterijo.

#### **Indikator polnjenja baterije**  $\mathbf{2}$

Ta dvobarvna lučka LED vidno prikazuje stanje polnjenja baterije.

Za podrobnosti glejte spodnjo tabelo:

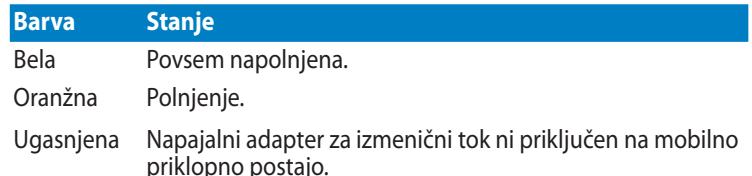

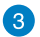

### **Vrata USB 2.0**

Ta vrata univerzalnega serijskega vodila (USB) so združljiva z napravami USB 2.0 ali USB 1.1, na primer tipkovnicami, miškami, bliskovnimi pogoni, zunanjimi trdimi diski, zvočniki, fotoaparati in tiskalniki.

### <span id="page-26-0"></span>**Priklapljanje tabličnega računalnika na mobilno priklopno postajo**

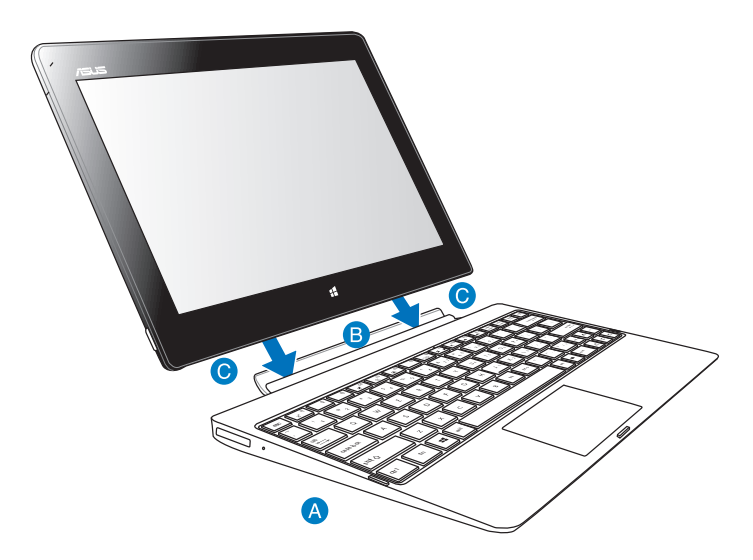

### **Za priključevanje tabličnega računalnika na mobilno priklopno postajo:**

- Mobilno priklopno postajo postavite plosko na stabilno površino.
- Tablični računalnik poravnajte z mobilno priklopno postajo.
- Tablični računalnik čvrsto vstavite v zglob. Tablični računalnik bo zavibriral, kar nakazuje, da je tablični računalnik varno pritrjen na priklopno postajo.

**POMEMBNO!** Ko je tablični računalnik nameščen na mobilno priklopno postajo, vedno dvignite celoten sklop naprave tako, da ga podpirate od spodaj.

## <span id="page-27-0"></span>**Polnjenje tabličnega računalnika na mobilni priklopni postaji**

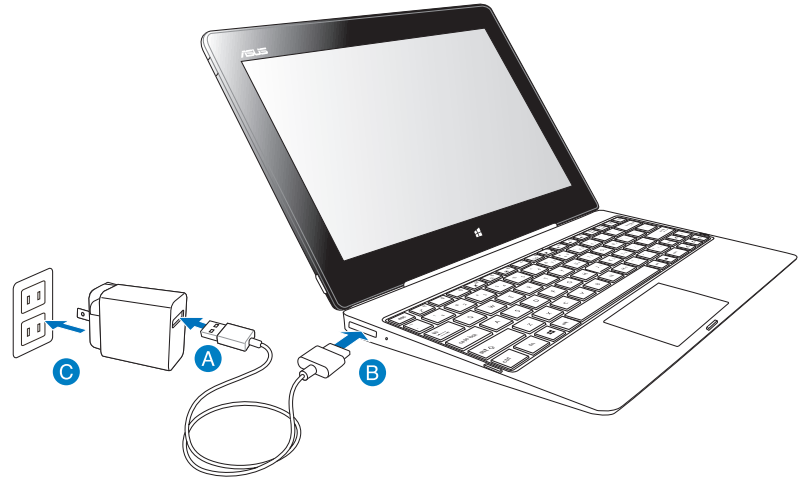

**Za polnjenje tabličnega računalnika na mobilni priklopni postaji:**

- Kabel za priklop USB povežite z napajalnim adapterjem.
- **B** Priključek s 36 nožicami vključite v vrata priklopne postaje.
- $\bullet$ Napajalni adapter vključite v električno vtičnico.

#### **POMEMBNO!**

- Za polnjenje tabličnega računalnika s priključeno mobilno priklopno postajo ali samo mobilne priklopne postaje uporabljajte samo napajalni adapter tabličnega računalnika (serija TF600T) in kabel za priklop USB. Z uporabo drugega napajalnega adapterja lahko ti dve napravi poškodujete.
- Priključek USB s 36 nožicami mora biti popolnoma vstavljen v mobilno priklopno postajo
- Prepričajte se, da je polnilnik priključen v pravo vtičnico in vhod. Izhodna napetost polnilnika je 5 V DC, 2 A.
- Kadar uporabljate sklop tabličnega računalnika na napajanje prek adapterja, mora biti ozemljena električna vtičnica blizu naprave in enostavno dostopna.
- Mobilno priklopno postajo morate pred prvo uporabo polniti osem (8) ur v načinu baterije.

### <span id="page-28-0"></span>**Uporaba sledilne ploščice**

### **Poteze z enim prstom**

### **Drsenje s prstom**

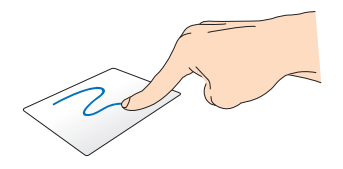

Za premik kazalca prste podrsajte čez sledilno ploščico.

### **Dotik/dvojni dotik**

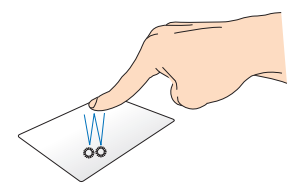

- V začetnem zaslonu aplikacijo zaženete tako, da se je dotaknete. •
- V načinu Namizje element zaženete tako, da se ga dotaknete dvakrat. •

### **Povleci in spusti**

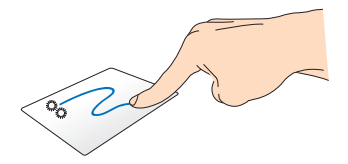

Elementa se hitro dotaknite dvakrat, nato pa z istim prstom drsite, ne da bi ga dvignili iz sledilne ploščice. Če želite element spustiti na novo lokacijo, prst dvignite iz sledilne ploščice.

### **Poteze z dvema prstoma**

**Dvoprstno drsenje (navzgor/navzdol)**

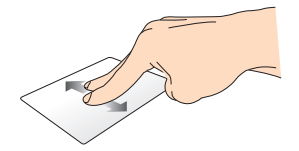

Za drsenje z dvema prstoma drsite navzgor ali navzdol.

**Dvoprstno drsenje (levo/desno)**

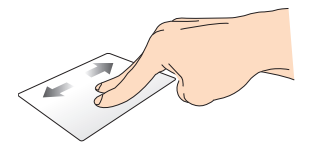

Za drsenje z dvema prstoma drsite levo ali desno.

### **Povleci in spusti**

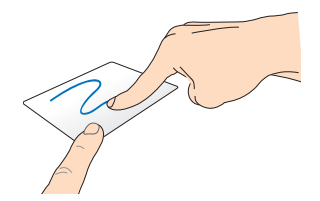

Izberite predmet ter nato pritisnite in pridržite gumb za levi klik. Z drugim prstom drsite navzdol po sledilni ploščici ter predmet tako povlecite in spustite na novo lokacijo.

### <span id="page-30-0"></span>**Funkcijske tipke**

Funkcijske tipke na mobilni priklopni postaji tabličnega računalnika lahko sprožijo dejanja v začetnem zaslonu in načinu Namizje operacijskega sistema Windows® RT.

**OPOMBA:** Postavitev tipkovnice na vaši mobilni priklopni postaji je lahko drugačna za državo ali regijo, vendar pa njihove funkcije ostajajo enake.

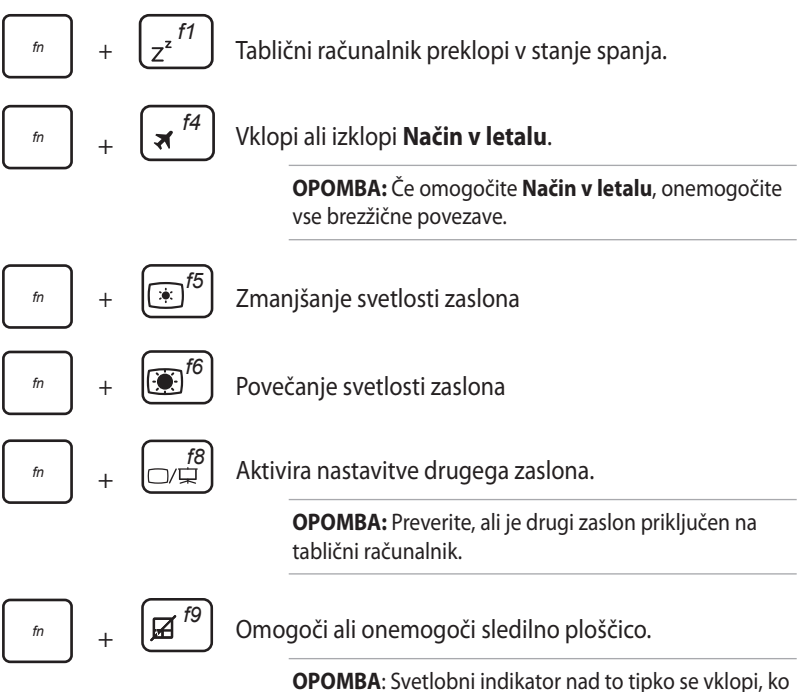

onemogočite sledilno ploščico.

<span id="page-31-0"></span>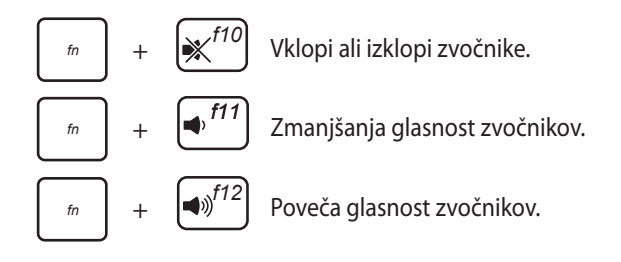

### **Tipki Windows® 8**

Ti dve posebni tipki Windows® na mobilni priklopni postaji se uporablja na naslednji način:

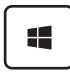

To tipko pritisnite, da se vrnete nazaj na začetni zaslon . Če ste že na začetnem zaslonu , se s pritiskom te tipke vrnete na zadnjo odprto aplikacijo.

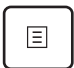

V začetnem zaslonu izberite aplikacijo in to tipko pritisnite za prikaz vrstice z nastavitvami. •

**OPOMBA:** Za izbiranje aplikacije uporabite smerne tipke.

V načinu Namizje to tipko pritisnite, da simulirate funkcijo klika z desnim miškinim gumbom. •

### <span id="page-32-0"></span>**Odklapljanje tabličnega računalnika iz mobilne priklopne postaje**

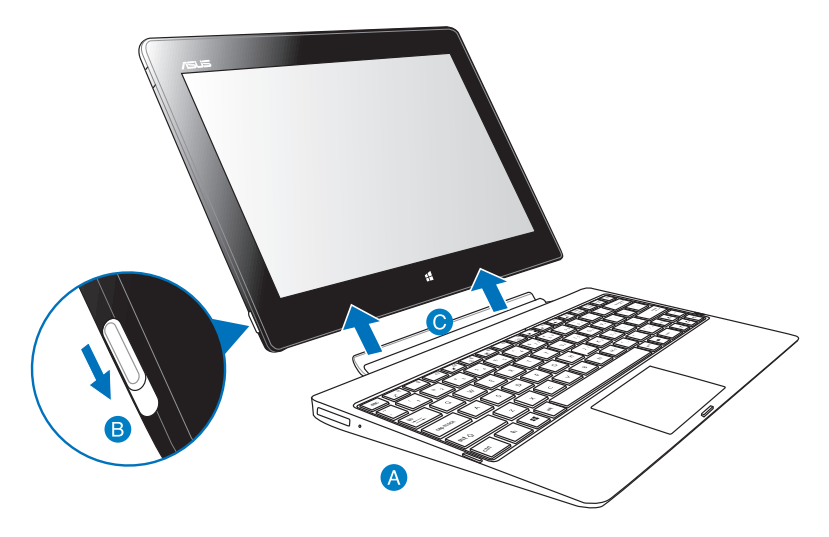

### **Za odklop tabličnega računalnika iz mobilne priklopne postaje:**

- Tablični računalnik in mobilno priklopno postajo postavite plosko na stabilno površino.
- Tablični računalnik iz mobilne priklopne postaje odklopite tako, da zapah potisnete navzdol.
- Dvignite tablični računalnik ter ga tako odklopite iz mobilne priklopne postaje.

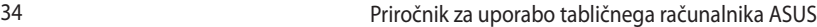

,我们也不会有什么。""我们的人,我们也不会有什么?""我们的人,我们也不会有什么?""我们的人,我们也不会有什么?""我们的人,我们也不会有什么?""我们的人

,我们也不会有什么。""我们的人,我们也不会有什么?""我们的人,我们也不会有什么?""我们的人,我们也不会有什么?""我们的人,我们也不会有什么?""我们的人

# <span id="page-34-0"></span>*3. poglavje: Delo s sistemom Windows® RT*

### <span id="page-35-0"></span>**Prvi zagon**

Ob prvem zagonu tabličnega računalnika se bodo prikazala številna okna, ki vas bodo vodila skozi osnovne nastavitve operacijskega sistema Windows® RT.

### **Prvi zagon:**

- 1. Vklopite tablični računalnik.
- 2. Natančno preberite licenčne pogoje. S kljukico označite **Sprejemam licenčne pogoje za uporabo sistema Windows** in pritisnite **Sprejmi.**
- 3. Sledite navodilom za nastavitev osnovnih funkcij:
	- Prilagoditev
	- Nastavitve
- 4. Ko zaključite nastavitve osnovnih funkcij, se bo na zaslonu pojavila video vadnica Windows® RT. S pomočjo video vadnice spoznajte funkcionalnosti sistema Windows® RT.
- 5. Za dostop do Začetek se prijavite v svoj uporabniški račun.

## **Zaklepanje zaslona Windows® RT**

Zaklepanje zaslona Windows® RT se lahko vključi, kadar tablični računalnik zažene operacijski sistem Windows® RT ali kadar je vklopljeno stanje Sleep (pripravljenosti) ali hibernation (mirovanja). Za vklop Začetek podrsajte s prsti navzgor zaklepanje zaslona.
# **Windows® uporabniški vmesnik**

Windows® RT je opremljen z uporabniškim vmesnikom v obliki ploščic, s katerim lahko v Začetek urejate in enostavno dostopate do programov Windows®. Med delom na tabličnem računalniku lahko uporabljate naslednje funkcije.

## **Začetni zaslon**

Začetek se pojavi, ko se uspešno prijavite v svoj uporabniški račun. Na tem zaslonu lahko na enem mestu razvrstite vse programe, ki jih potrebujete.

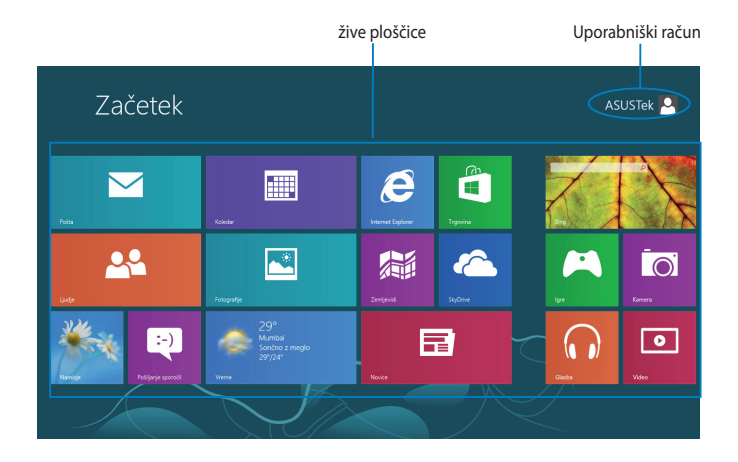

## **Programi Windows®**

To skupino programov lahko prilagodite tako, da zagotavljajo osrednje mesto za delo in zabavo v tabličnem računalniku. Vsak od teh programov predstavlja določeno funkcijo, ki jo lahko uporabljate in posredujete v skupno rabo prek omrežnih povezav.

**OPOMBA:** Za popolni zagon nekaterih programov se morate najprej vpisati v svoj Microsoftov račun.

# **Delo v programih Windows®**

## **Prilagajanje programov**

Programom lahko spremenite velikost ali jih odpnete s Začetek.

## **Spreminjanje velikosti programov**

Za spreminjanje velikosti programske ploščice:

- 1. Programsko ploščico s prsti podrsajte navzdol, izberite in odprite vrstico z nastavitvami.
- 2. Tapnite  $\bigoplus$  za pomanjšanje ali  $\bigoplus$  za povečanje programske ploščice.

## **Odpenjanje programov**

Za odpenjanje programa:

- 1. Programsko ploščico s prsti podrsajte navzdol, izberite in odprite vrstico z nastavitvami.
- 2. Za odpenjanje programa tapnite

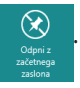

# **Dostop do vseh programov**

## **Odpiranje zaslona Programi**

Za ogled vseh programov:

- 1. Za zagon vrstice **Vsi programi** podrsajte spodnji ali zgornji rob zaslona.
- 2. Za prikaz vseh nameščenih programov tapnite

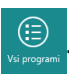

## **Pripenjanje več programov na Začetek**

Za pripenjanje programa:

1. Na zaslonu Programi program s prsti podrsajte navzdol, izberite in odprite vrstico z nastavitvami.

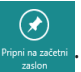

2. Za pripenjanje izbranega programa na Začetek tapnite

# **Orodna vrstica Charms bar**

Charms bar je orodna vrstica, ki jo lahko zaženete na desni strani zaslona. Vrstica je sestavljena iz več orodij, ki vam omogočajo skupno rabo programov in zagotavljajo hiter dostop do prilagajanja nastavitev tabličnega računalnika.

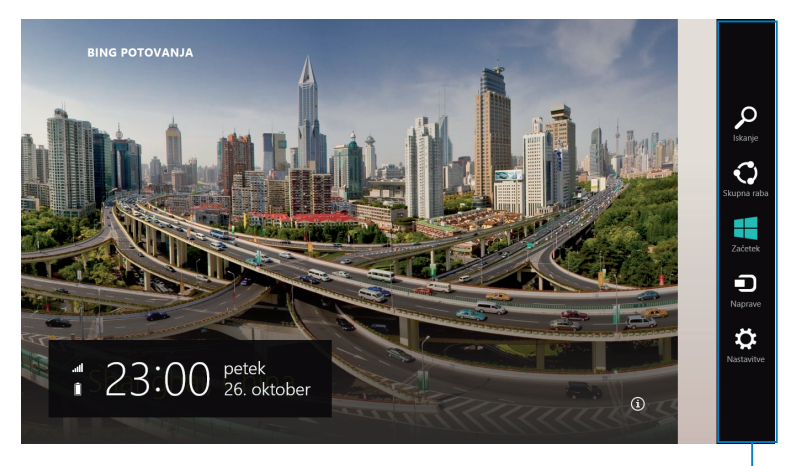

Orodna vrstica Charms bar

## **Zagon vrstice Charms bar**

**OPOMBA:** Ko zaženete vrstico Charms bar, se najprej prikaže kot nabor belih ikon. Na spodnji sliki je prikazan videz vrstice Charms bar, ko jo zaženete.

Za zagon vrstice Charms bar podrsajte desni rob zaslona.

Če tablični računalnik uporabljate z ASUS združitveno postajo (po želji), pomaknite kazalec miške na zgornji ali spodnji desni kot zaslona ali pritisnite  $\left| \cdot \right| + \left| \cdot \right|$ .

# **Orodja v vrstici Charms bar (Orodna vrstica)**

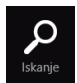

#### **Iskanje**

S tem orodjem lahko poiščete datoteke, aplikacije ali programe v tabličnem računalniku.

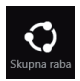

#### **Skupna raba**

S tem orodjem lahko posredujete programe v skupno rabo prek spletnih mest družabnih omrežij ali po e-pošti.

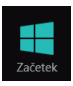

#### **Začetek**

S tem orodjem znova prikažete Začetek. Na začetnem zaslonu Start screen lahko s tem orodjem znova odprete nedavno odprt program.

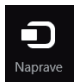

#### **Naprave**

S tem orodjem lahko dostopate do datotek in jih posredujete v skupno rabo z napravami, ki so priključene na tablični računalnik, kot sta zunanii zaslon ali tiskalnik.

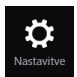

#### **Nastavitve**

S tem orodjem lahko dostopate do nastavitev tabličnega računalnika.

**OPOMBA:** Da bo vaša združitvena postaja (dodatno) prav tako posodobljena na najnovejše posodobitve Windows®, priključite tablični računalnik v mobilno združitveno postajo, ko opazite obvestilo o posodobitvi Windows®.

# **Funkcija Snap (Zataknitev)**

Funkcija Snap (Zataknitev) prikaže dva programa enega ob drugem in vam omogoči delo ali preklapljanje med programoma.

**POMEMBNO!** Pred uporabo funkcije Snap (Zataknitev) naj bo ločljivost zaslona tabličnega računalnika nastavljena na 1366 x 768.

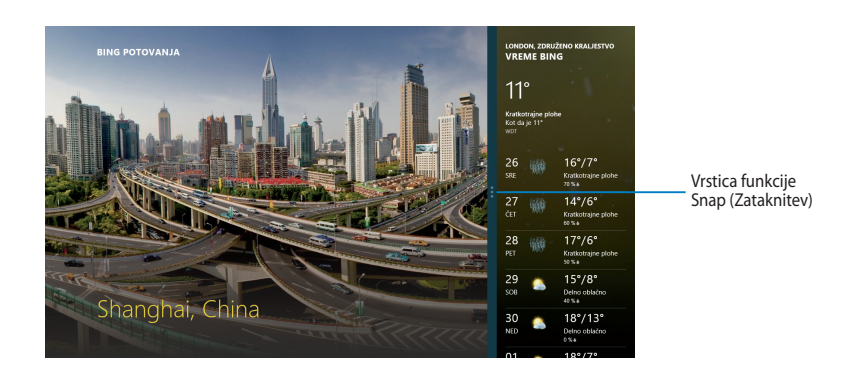

# **Uporaba funkcije Snap (Zataknitev)**

Za vklop funkcije snap (Zataknitev) s pomočjo zaslona tabličnega računalnika naredite naslednje:

- 1. Odprite program, ki ga želite zatakniti.
- 2. Tapnite in držite zgornji del programa in ga povlecite na levo ali desno stran zaslona, dokler se ne pojavi vrstica za zataknitev.
- 3. Odprite drug program.

Če uporabljate tablični računalnik z združitveno postajo ASUS (po želji), lahko oba nabora navodil za vklop funkcije Snap (Zataknitev) opravite s sledilno ploščico ali tipkovnico.

## **Uporaba sledilne ploščice**

Uporaba sledilne ploščice:

- 1. Odprite program, ki ga želite zatakniti.
- 2. S kazalcem miške pokažite na zgornji stranski kot zaslona.
- 3. Ko se kazalec spremeni v ikono roke, povlecite program in ga spustite na levo ali desno stran zaslona.
- 4. Odprite drug program.

## **Uporaba tipkovnice**

Za uporabo tipkovnice:

- 1. Odprite program, ki ga želite zatakniti.
- 2. Pritisnite  $\begin{bmatrix} \bullet \\ \bullet \end{bmatrix} + \begin{bmatrix} \bullet \\ \bullet \end{bmatrix}$ .
- 3. Odprite drug program.
- 4. Za preklapljanje med programi pritisnite  $\boxed{\blacksquare}$  +  $\boxed{J}$ .

# **Vzpostavljanje internetne povezave**

Povezava Wi-Fi v tabličnem računalniku vam omogoča dostop do e-poštnih sporočil, brskanje po internetu in skupno rabo programov na spletnih mestih družabnih omrežij.

**POMEMBNO!** Za uporabo povezave Wi-Fi izklopite **Način v letalu.**

# **Omogočanje povezave Wi-Fi**

Za brezžično povezavo Wi-Fi:

- 1. Odprite vrstico Charm**s** bar.
- 2. Tapnite
- 3. Na seznamu povezav Wi-Fi, ki so na voljo, tapnite in izberite dostopno točko, nato tapnite **Connect (Poveži).**
- 4. Ko imate pripravljeno geslo, ga vpišite in tapnite **Next (Naprej).**
- 5. Če želite omogočiti skupno rabo med tabličnim računalnikom in brezžičnimi sistemi, tapnite **Yes, turn on sharing and connect to devices (Da, vklopi skupno rabo in poveži z napravami).** Če ne želite vklopiti funkcije skupne rabe, tapnite **No, don't turn on sharing or connect to devices (Ne, ne vklopi skupne rabe in povezave z napravami).**

# **Način v letalu**

Način v letalu **Način v letalu** onesposobi brezžično povezavo in omogoči varno uporabo tabličnega računalnika med letom.

**OPOMBA:** Obrnite se na ponudnika letalskih storitev, kjer boste dobili več informacij o sorodnih storitvah, ki jih lahko uporabljate med letom, in omejitvah, ki jih morate upoštevati pri uporabi tabličnega računalnika med letom.

# **Vklop ali izklop načina letenja**

Za vklop ali izklop načina letenja:

- 1. Odprite vrstico Charm**s** bar.
- 2. Tapnite

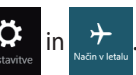

3. Za izklop **Način v letalu** pomaknite drsnik v levo. Za vklop **Način v letalu**  pomaknite drsnik v desno.

# **Internet Explorer 10**

Internet Explorer 10 (IE10) omogoča bolj intuitiven, hitrejši in varnejši način brskanja po spletu in skupne rabe najljubših spletnih strani.

**OPOMBA**: Pred uporabo IE10 se prepričajte, da imate vzpostavljeno internetno povezavo.

# **Uporaba IE10**

Uporaba IE10:

1. Na Začetek tapnite

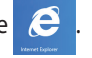

2. Z naslovne vrstice vtipkajte spletni naslov in tapnite

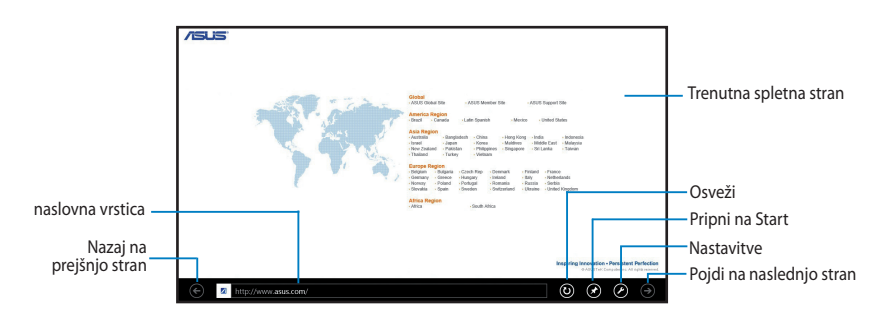

## **Dodajanje ali zapiranje zavihkov**

Zavihki so vaše odprte spletne strani, ki so prikazane v obliki sličic na menijski vrstici.

Za dodajanje novih zavihkov:

- 1. Za prikaz menijske vrstice podrsajte s prstom zgornji ali spodnji rob strani  $IF10.$
- 2. Tapnite  $\bigcirc$ .
- 3. V naslovno vrstico vtipkajte spletni naslov in tapnite  $\bigodot$ .

Če želite zapreti zavihek:

- 1. Za prikaz menijske vrstice podrsajte s prstom zgornji ali spodnji rob strani  $IF10$
- 2. Na zavihku, ki ga želite zapreti, tapnite
- 3. Če želite zapreti vse zavihke, tapnite **+ Close tabs (Zapri zavihke).**

**OPOMBA:** S tem ukazom boste zaprli vse zavihke, razen strani, ki je trenutno odprta na vašem zaslonu.

# **Odstranjevanje vseh elementov in vnovična namestitev sistema Windows**

Obnovitev prvotnih tovarniških nastavitev tabličnega računalnika lahko izvedete z možnostjo **Remove everything and reinstall (Odstrani vse in namesti znova)** , ki jo najdete v oknu PC Settings (Nastavitve računalnika). To možnost omogočite skladno s spodnjimi navodili:

**POMEMBNO!** Preden omogočite to možnost, varnostno kopirajte vse svoje podatke.

**OPOMBA:** Ta postopek lahko traja dalj časa.

- 1. Odprite vrstico **Charms bar**.
- 2. Tapnite **> Change PC Settings (Spremeni nastavitve računalnika) > General (Splošno).**
- 3. Pomaknite se navzdol do možnosti **Remove everything and reinstall Windows (Odstrani vse in znova namesti Windows)**. Pod to možnostjo tapnite **Get Started (Uvod).**

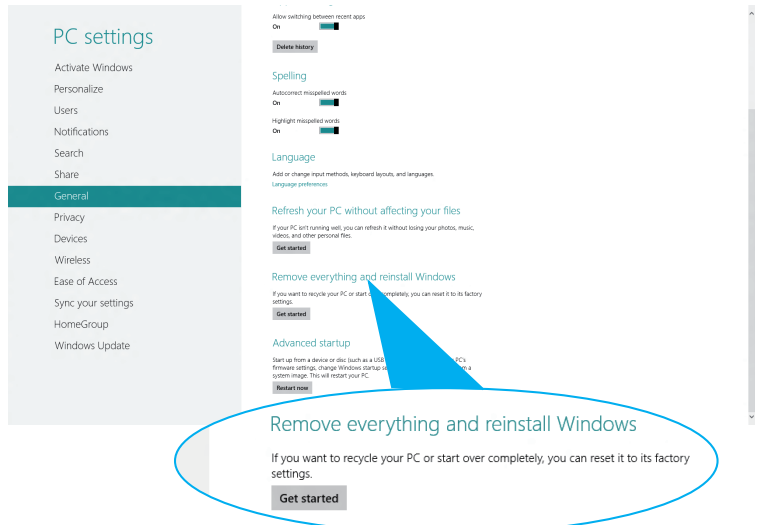

4. Sledite navodilom na zaslonu za dokončanje vnovične namestitve in ponastavitve.

# **Zaustavitev tabličnega računalnika**

Tablični računalnik lahko zaustavite na sledeče načine:

- Tapnite **Φ** v čarobni vrstici, nato tapnite **b zaustavitev** za običajno zaustavitev. •
- Na prijavnem zaslonu tapnite **> Zaustavitev.** •
- Če se tablični računalnik ne odziva, pritisnite in zadržite gumb za vklop/izklop za najmanj osem (8) sekund, dokler se tablični računalnik ne ugasne. •

# **Stanje pripravljenosti tabličnega računalnika**

Za preklop tabličnega računalnika v stanje pripravljenosti enkrat pritisnite gumb za vklop/izklop.

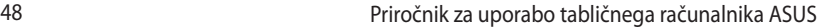

,我们也不会有什么。""我们的人,我们也不会有什么?""我们的人,我们也不会有什么?""我们的人,我们也不会有什么?""我们的人,我们也不会有什么?""我们的人

*4. poglavje: Aplikacije ASUS*

# **Priljubljeni programi družbe ASUS**

# **My Library (Moja knjižnica)**

My Library (Moja knjižnica) je združen vmesnik za knjižne zbirke in vam omogoča shranjevanje in razvrščanje kupljenih ali prenesenih e-knjig po naslovu, avtorju in datumu.

**OPOMBA:** MyLibrary (Moja knjižnica) podpira samo e-knjige v obliki zapisa ePub.

## **Glavni zaslon programa My Library (Moja knjižnica)**

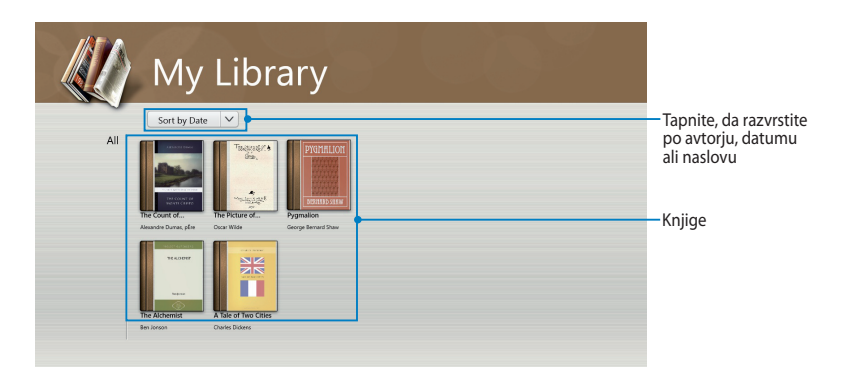

## **Uvoz e-knjig**

Če želite na knjižno polico uvoziti več e-knjig, storite naslednje:

- 1. Podrsajte od spodnjega ali zgornjega roba zaslona, da odprete vrstico z nastavitvami.
- 2. Tapnite <sup>o</sup> in nato **Files (Datoteke)**, da poiščete e-knjige, ki jih želite dodati na knjižno polico.

3. Tapnite e-knjige, ki jih želite dodati v knjižnico, nato tapnite **Open (Odpri)**.

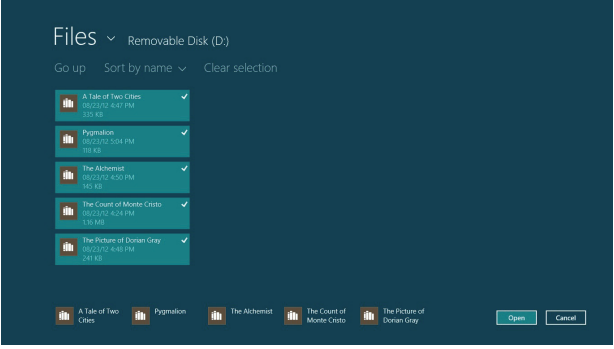

### **Branje e-knjige**

Med branjem e-knjige tapnite ali podrsajte v desno, da nadaljujete na naslednjo stran, ali tapnite ali podrsajte v levo, da se vrnete na prejšnjo.

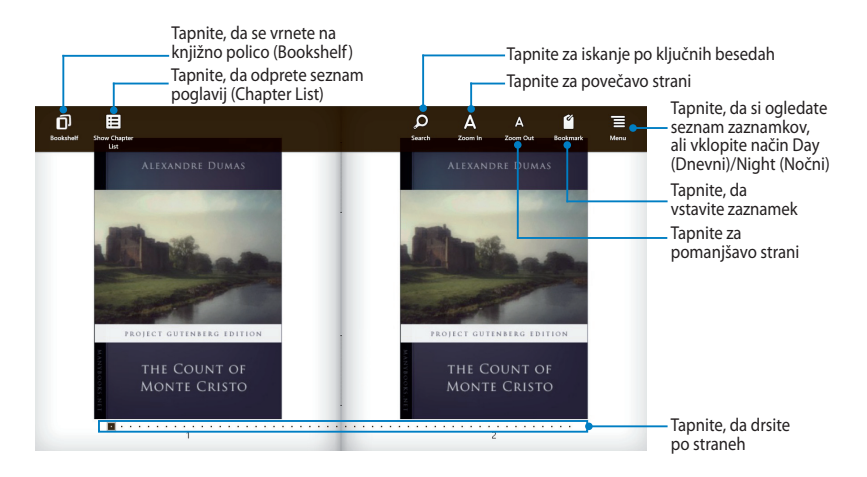

### **Vstavljanje zaznamka**

Z zaznamkom si označite strani v knjigi, na katere se želite pozneje vrniti.

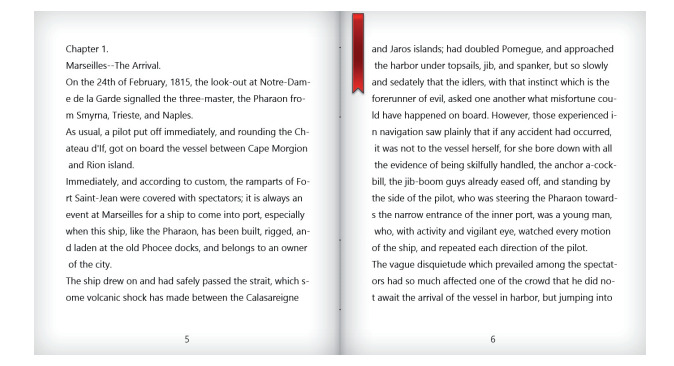

Vstavljanje zaznamka:

- 1. Za prikaz vrstice z nastavitvami podrsajte od zgornjega ali spodnjega roba strani e-knjige.
- 2. Tapnite , da označite stran. Označite lahko tudi poljubno število strani.
- 3. Če si želite ogledati zaznamovane strani, tapnite  $\mathbb{F}$  in nato stran, ki jo želite odpreti.

### **Označevanje opomb na straneh**

Če v e-knjigi označite opombe, boste spoznali razlago besede, kopirali besedo ali besedno zvezo, jo delili po e-pošti ali prevedli v drug jezik.

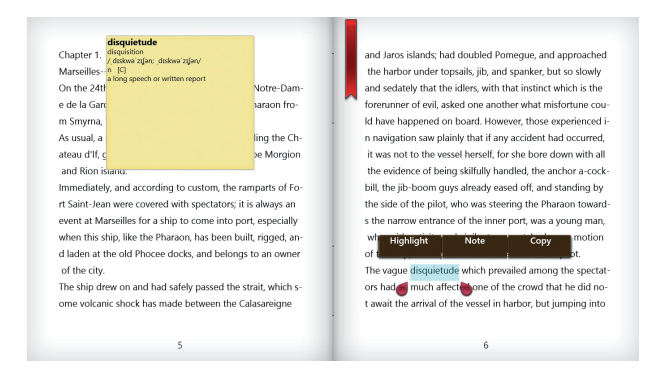

#### Označevanje opomb:

1. Tapnite in držite besedo, da se odpreta meni z orodji in slovarska opomba.

**OPOMBA**: Če želite označiti besedno zvezo, tapnite in držite besedo, nato s prstom podrsajte, da jo izberete. Če izberete besedno zvezo, se slovarska opomba ne prikaže.

2. Tapnite **Highlight (Označi)**, da označite besedo ali besedno zvezo. Tapnite **Note (Opomba)**, da zabeležite izbrano besedo ali besedno zvezo. Tapnite **Copy (Kopiraj)**, da kopirate izbrano besedo ali besedno zvezo, nato jo prilepite v drug program.

#### **OPOMBE:**

- Če želite prevesti besedo ali besedno zvezo, tapnite **Highlight (Označi)**. Tapnite označeno besedo ali besedno zvezo in nato **Translation (Prevod)**, nato izberite jezik**.**
- Če želite besedo ali besedno zvezo deliti z drugimi, tapnite **Share (Skupna raba)**, nato izberite program za skupno rabo.
- 3. Če si želite ogledati strani s shranjenimi opombami, tapnite  $\Xi$  in nato stran, ki jo želite odpreti.

## **MyDictionary (Moj slovar)**

MyDictionary (Moj slovar) je vdelan program s sklici, v katerem lahko izveste razlago, izgovarjavo in prevod besede ali besedne zveze.

### **Zaslon Dictionary (Slovar)**

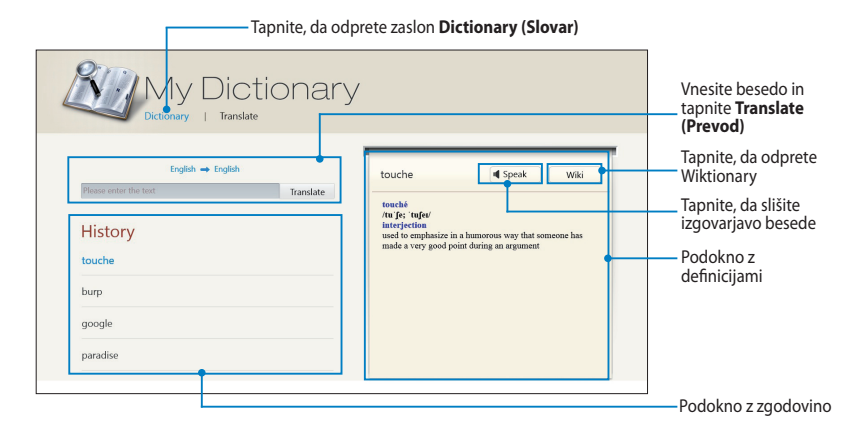

### **Zaslon Translate (Prevod)**

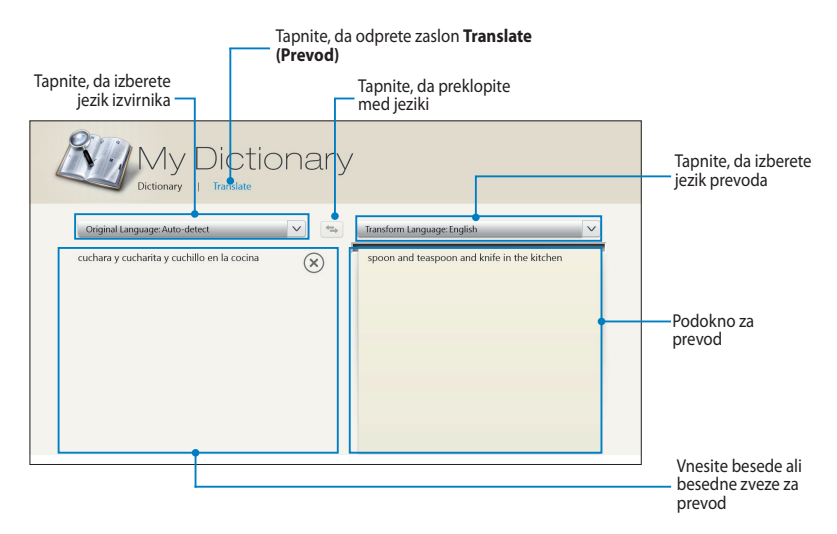

## **ASUS Webstorage (Spletna shramba ASUS)**

ASUS WebStorage je spletno odlagališče za datoteke, do katerih lahko dostopate kadar koli in kjer koli. S tem programom lahko tudi ustvarite opombe, fotografirate, snemate videoposnetke in glasovna sporočila ter jih takoj shranite v svoj račun WebStorage.

#### **OPOMBE:**

- Za uporabo tega programa morate imeti račun za ASUS WebStorage. Če ga še nimate, ga registrirajte.
- Preden dostopate do računa ASUS Webstorage, se prepričajte, da ste povezani z internetom.
- Poskrbite, da je v računalniku nameščena zadnja različica paketa ASUS WebStorage PC Suite. Za več informacij obiščite http://www.asuswebstorage.com.

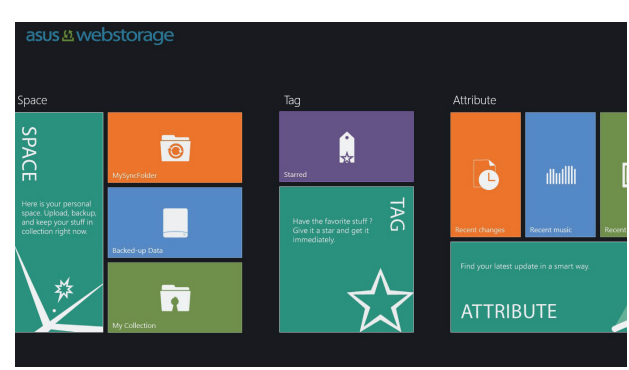

#### **Glavni zaslon programa ASUS WebStorage**

### **Uporaba programa ASUS WebStorage**

ASUS WebStorage vsebuje naslednje mape, ki jih lahko uporabite za različne funkcije:

## **MySyncFolder (Moja sinhronizirana mapa)**

S to mapo lahko odpirate, shranjujete in spreminjate datoteko, ki ste jo sinhronizirali z računalnikom iz tabličnega računalnika. Spremenjena in shranjena datoteka bo uveljavljena v sinhroniziranem računalniku.

Z mapo MySyncFolder (Moja sinhronizirana mapa) lahko tudi vstavljate opombe, fotografirate, snemate videoposnetke in zvok ter jih prenesete neposredno v to mapo.

### **Prenos datotek v MySyncFolder (Moja sinhronizirana mapa)**

Prenos datotek v MySyncFolder (Moja sinhronizirana mapa):

- 
- 1. Tapnite **1. da odprete MySyncFolder (Moja sinhronizirana mapa)**.
- 2. Podrsajte od spodnjega ali zgornjega roba zaslona, da odprete vrstico z nastavitvami.
- 3. Tapnite  $\odot$  in poiščite datoteko, ki jo želite prenesti v mapo MySyncFolder

(Moja sinhronizirana mapa).

### **Dodajanje datotek v MySyncFolder (Moja sinhronizirana mapa)**

Dodajanje datotek v MySyncFolder (Moja sinhronizirana mapa):

- 1. Podrsajte od spodnjega ali zgornjega roba zaslona, da odprete vrstico z nastavitvami.
- 2. Tapnite  $\Theta$  in izberite želeno dejanje:
	- a. Tapnite **Note taking (Vstavljanje opomb)**, če želite vnašati opombe.
	- b. Tapnite **Snapshot (Posnetek)**, če želite fotografirati.
	- c. Tapnite **Video record (Snemanje videoposnetka)**, če želite posneti videoposnetek.
	- d. Tapnite **Audio record (Snemanje zvoka)**, če želite posneti zvok.
- 3. Vnesite ime datoteke in tapnite **Save (Shrani)**. Shranjena datoteka bo samodejno prenesena v mapo MySyncFolder (Moja sinhronizirana mapa).

#### **Brisanje vsebine iz mape MySyncFolder (Moja sinhronizirana mapa)**

Brisanje vsebine iz mape MySyncFolder (Moja sinhronizirana mapa):

- 1. S prsti podrsajte po datoteki ali mapi navzdol, da izberete in odprete vrstico z nastavitvami.
- 2. Tapnite **&** če želite izbrisati izbrano datoteko ali mapo, nato tapnite **OK (V redu)**.

#### **Prilagajanje vsebine v mapi MySyncFolder (Moja sinhronizirana mapa)**

Vsebino mape lahko prilagodite, na primer jo preimenujete, dodate med priljubljene, delite po e-pošti ali povežete s spletnim mestom ASUS WebStorage.

Prilagajanje vsebine mape MySyncFolder (Moja sinhronizirana mapa):

- 1. S prsti podrsajte po datoteki ali mapi navzdol, da izberete in odprete vrstico z nastavitvami.
- 2. Če želite datoteko ali mapo preimenovati, tapnite  $\overline{Q}$ , da vnesete ime

datoteke, nato tapnite  $\heartsuit$ 

3. Če jo želite dodati med priljubljene, tapnite

**OPOMBA:** Ko jo dodate med priljubljene, se v zgornjem levem kotu datoteke ali mape pokaže ikona zvezdice.

4. Če jo želite deliti po e-pošti ali povezavi, tapnite  $\bigcirc$  , nato  $\circledR$ , da jo delite

po e-pošti, ali  $\left(\mathbb{D}\right)$ , da jo delite po povezavi.

#### **OPOMBE:**

- Za skupno rabo vsebine po e-pošti morate imeti račun za Microsoft.
- Datoteke, ki jih dodate med priljubljene ali delite kot povezave, se samodejno dodajo v mapo **Starred (Z zvezdico)** oziroma **My shared link (Moja povezava v skupni rabi)**.
- Datoteke ali mape lahko označite z zvezdico in delite hkrati.

### **Backed-up Data (Varnostno kopirani podatki)**

V tej mapi lahko odpirate datoteke, ki ste jih varnostno kopirali iz računalnika. Datoteko ali mapo lahko tudi dodate med priljubljene in delite po e-pošti ali povezavi na spletnem mestu ASUS WebStorage.

#### **OPOMBE:**

- ASUS WebStorage si zabeleži ime vašega računalnika in ga prikaže v mapi Backed-up Data (Varnostno kopirani podatki) kot ime varnostno kopirane mape.
- Poti in imena varnostno kopirane vsebine so ista in vsebujejo iste poti in imena vsebine kot v računalniku.
- Če želite iz računalnika varnostno kopirati več datotek ali nadgraditi prostor za shranjevanje, morate na našem spletnem mestu za podporo kupiti naročnino za WebStorage. Za več informacij obiščite https://service.asuswebstorage.com/store.

#### **Označevanje in deljenje vsebine v Backed-up Data (Varnostno kopirani podatki)**

Datoteko ali mapo lahko dodate med priljubljene in delite po e-pošti ali povezavi tudi s spletnim mestom ASUS WebStorage.

Če želite označiti datoteke z zvezdico in jih deliti z drugimi v mapi Backed-up data (Varnostno kopirani podatki):

- 
- 1. Tap , da odprete **Backed-up Data (Varnostno kopirani podatki)**.
- 2. S prsti podrsajte po datoteki ali mapi navzdol, da izberete in odprete vrstico z nastavitvami.
- 3. Tapnite  $\bigcirc$ , da datoteko ali mapo dodate med priljubljene, ali  $\bigcirc$ , da jo

delite prek povezave na spletnem mestu ASUS WebStorage.

#### **OPOMBE:**

- Za skupno rabo vsebine po e-pošti morate imeti račun za Microsoft.
- Datoteke ali mape lahko označite z zvezdico in delite hkrati.
- Datoteke, ki jih dodate med priljubljene ali delite kot povezave, se samodejno dodajo v mapo **Starred (Z zvezdico)** oziroma **My shared link (Moja povezava v skupni rabi)**.

### **My Collection (Moja zbirka)**

V to mapo lahko naložite svojo priljubljeno vsebino brez sinhronizacije z vašim računalnikom. V tej mapi lahko tudi vstavljate opombe, fotografirate, snemate videoposnetke in zvok ter jih prenesete neposredno v to mapo.

#### **Nalaganje datotek**

Nalaganje datotek:

- 1. Tapnite , da odprete mapo My Collection (Moja zbirka).
- 2. Tapnite  $\odot$ in poiščite in izberite datoteko, ki jo želite naložiti.
- 3. Tapnite **Open (Odpri)**, da datoteko prenesete v mapo My Collection (Moja zbirka).

### **Dodajanje datotek v mapo My Collection (Moja zbirka)**

Dodajanje datotek v mapo My Collection (Moja zbirka):

- 1. Podrsajte od spodnjega ali zgornjega roba zaslona, da odprete vrstico z nastavitvami.
- 2. Tap  $\Theta$  in izberite želeno dejanje:
	- a. Tapnite **Note taking (Vstavljanje opomb)**, če želite vnašati opombe.
	- b. Tapnite **Snapshot (Posnetek)**, če želite fotografirati.
	- c. Tapnite **Video record (Snemanje videoposnetka)**, če želite posneti videoposnetek.
	- d. Tapnite **Audio record (Snemanje zvoka)**, če želite posneti zvok.
- 3. Vnesite ime datoteke in tapnite **Save (Shrani)**. Shranjena datoteka bo samodejno prenesena v mapo My Collection (Moja zbirka).

### **Brisanje vsebine iz mape My Collection (Moja zbirka)**

Brisanje vsebine iz mape My Collection (Moja zbirka):

- 1. S prsti podrsajte po datoteki ali mapi navzdol, da izberete in odprete vrstico z nastavitvami.
- 2. Tapnite  $\bigotimes$ , če želite izbrisati izbrano datoteko ali mapo, nato tapnite **OK (V redu)**.

#### 60 Priročnik za uporabo tabličnega računalnika ASUS

#### **Prilagajanje vsebine v mapi My Collection (Moja zbirka)**

Vsebino mape lahko prilagodite, na primer jo preimenujete, dodate med priljubljene, delite po e-pošti ali povežete s spletnim mestom ASUS WebStorage.

Prilagajanje vsebine v mapi My Collection (Moja zbirka):

- 1. S prsti podrsajte po datoteki ali mapi navzdol, da izberete in odprete vrstico z nastavitvami.
- 2. Če želite datoteko ali mapo preimenovati, tapnite  $\oslash$  , da vnesete ime

datoteke, nato tapnite  $\heartsuit$ 

3. Če jo želite dodati med priljubljene, tapnite  $\bigcirc$ 

**OPOMBA:** Ko jo dodate med priljubljene, se v zgornjem levem kotu datoteke ali mape pokaže ikona zvezdice.

- 4. Če jo želite deliti po e-pošti ali povezavi, tapnite  $\left( \circledast \right)$ , nato  $\left( \circledast \right)$ , da jo delite
	- po e-pošti, ali (b), da jo delite po povezavi.

#### **OPOMBE:**

- Za skupno rabo vsebine po e-pošti morate imeti račun za Microsoft.
- Datoteke, ki jih dodate med priljubljene ali delite kot povezave, se samodejno dodajo v mapo **Starred (Z zvezdico)** oziroma **My shared link (Moja povezava v skupni rabi)**.
- Datoteke ali mape lahko označite z zvezdico in delite hkrati.

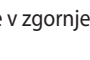

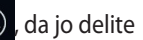

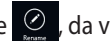

### **Starred (Z zvezdico)**

V tej mapi lahko dostopate do in si ogledujete vsebino, ki ste jo dodali med priljubljene. Vsebino lahko iz mape tudi odstranite.

#### **Odstranjevanje datoteke ali mape**

Odstranjevanje datoteke ali mape:

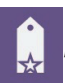

1. Tapnite , da odprete mapo **Starred (Z zvezdico)**.

- 2. S prsti podrsajte po datoteki ali mapi navzdol, da izberete in odprete vrstico z nastavitvami.
- 3. Tapnite  $\circledast$ , da odstranite datoteko ali mapo.

### **Prilagajanje vsebine v mapi Starred (Z zvezdico)**

Vsebino mape lahko prilagodite, na primer jo preimenujete, delite po e-pošti ali povežete s spletnim mestom ASUS WebStorage.

Prilagajanje vsebine mape Starred (Z zvezdico):

- 1. S prsti podrsajte po datoteki ali mapi navzdol, da izberete in odprete vrstico z nastavitvami.
- 2. Če želite datoteko ali mapo preimenovati, tapnite  $\overline{Q}$ , da vnesete ime

datoteke, nato tapnite  $\heartsuit$ 

3. Če jo želite deliti po e-pošti ali povezavi, tapnite  $\circled{S}$ , nato  $\circled{S}$ , da jo delite

po e-pošti, ali  $\left(\mathbf{b}\right)$ , da jo delite po povezavi.

#### **OPOMBE:**

- Za skupno rabo vsebine po e-pošti morate imeti račun za Microsoft.
- Datoteke, ki ste jih delili kot povezave, se samodejno dodajo v mapo **My shared link (Moja povezava v skupni rabi)**.

### **Recent changes (Nedavne spremembe)**

V tej mapi si lahko ogledate vsebino map **MySyncFolder (Moja sinhronizirana mapa)**, **Backed-up Data (Varnostno kopirani podatki)** in **My Collection (Moja zbirka)**. V njej lahko tudi prilagodite nedavno vsebino, na primer jo preimenujete, izbrišete, dodate med priljubljene ali delite po e-pošti ali povezavi na spletnem mestu ASUS WebStorage.

**OPOMBA:** Prilagodite lahko samo vsebino map **MySyncFolder (Moja sinhronizirana mapa)** in **My Collection (Moja zbirka)**.

#### **Ogled nedavno spremenjene vsebine**

Ogled nedavno spremenjene vsebine:

1. Tapnite **1. Algebra odprete mapo Recent changes (Nedavne spremembe)**.

- 2. Tapnite datoteko, ki si jo želite ogledati.
- 3. Tapnite  $\left( \bigodot \right)$ , da se vrnete na glavni zaslon.

### **Prilagajanje vsebine v mapi Recent changes (Nedavne spremembe)**

Vsebino mape lahko prilagodite, na primer jo preimenujete, delite po e-pošti ali povežete s spletnim mestom ASUS WebStorage.

Prilagajanje vsebine mape Recent changes (Nedavne spremembe):

- 1. S prsti podrsajte navzdol po datoteki, da izberete in odprete vrstico z nastavitvami.
- 2. Če želite datoteko preimenovati, tapnite  $\overline{Q}$ , da vnesete ime datoteke,

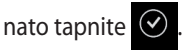

3. Tapnite , če želite izbrisati izbrano datoteko ali mapo, nato tapnite **OK (V redu)**.

**POMEMBNO!** Ko datoteko izbrišete iz te mape, jo boste izbrisali tudi iz prvotne lokacije. Pred brisanjem preverite, ali imate varnostno kopijo datoteke.

4. Če jo želite dodati med priljubljene, tapnite

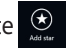

**OPOMBA:** Ko jo dodate med priljubljene, se v zgornjem levem kotu datoteke ali mape pokaže ikona zvezdice.

5. Če jo želite deliti po e-pošti ali povezavi, tapnite  $\circled{S}$ , nato  $\circled{S}$ , da jo delite

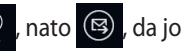

po e-pošti, ali (b), da jo delite po povezavi.

#### **OPOMBE:**

- Za skupno rabo vsebine po e-pošti morate imeti račun za Microsoft.
- Datoteke, ki ste jih delili kot povezave, se samodejno dodajo v mapo **My shared link (Moja povezava v skupni rabi)**.
- Datoteke ali mape lahko označite z zvezdico in delite hkrati.

#### **Recent photos (Nedavne fotografije)**

V tej mapi si lahko ogledate fotografije v mapah **MySyncFolder (Moja sinhronizirana mapa)**, **Backed-up Data (Varnostno kopirani podatki)** in **My Collection folders (Moja zbirka)**. V njej lahko tudi prilagodite nedavno fotografije, na primer jih preimenujete, izbrišete, dodate med priljubljene ali delite po e-pošti ali povezavi na spletnem mestu ASUS WebStorage.

**OPOMBA:** Prilagodite lahko samo fotografije v mapah **MySyncFolder (Moja sinhronizirana mapa)** in **My Collection (Moja zbirka)**.

#### **Ogled nedavnih fotografij**

Ogled nedavnih fotografij:

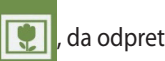

- 1. Tapnite  $\left|\mathbf{Q}\right|$ , da odprete mapo **Recent photos (Nedavne fotografije)**.
- 2. Tapnite fotografijo, ki si jo želite ogledati. Če si želite ogledati več fotografij, podrsajte od spodnjega ali zgornjega roba zaslona in tapnite fotografijo.
- 3. Tapnite  $\bigodot$ , da se vrnete na glavni zaslon.

### **Prilagajanje fotografij**

Fotografije lahko prilagodite, na primer jih preimenujete, delite po e-pošti ali povežete s spletnim mestom ASUS WebStorage.

Prilagaianie fotografij v mapi Recent photos (Nedavne fotografije):

- 1. S prsti podrsajte navzdol po datoteki, da izberete in odprete vrstico z nastavitvami.
- 2. Če želite fotografijo preimenovati, tapnite  $\overline{Q}$  , da vnesete ime datoteke,

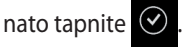

3. Če želite fotografijo izbrisati, tapnite <sup>o i</sup>n nato **OK (V redu)**.

**POMEMBNO!** Ko fotografijo izbrišete iz te mape, jo boste izbrisali tudi iz prvotne lokacije. Pred brisanjem preverite, ali imate varnostno kopijo fotografije.

4. Če jo želite dodati med priljubljene, tapnite  $\bigcirc$ 

**OPOMBA:** Ko jo dodate med priljubliene, se v zgorniem levem kotu fotografije pokaže ikona zvezdice.

### **Recent music (Nedavna glasba)**

V tej mapi si lahko ogledate glasbo v mapah **Backed-up Data (Varnostno kopirani podatki)**in **My Collection (Moja zbirka)**. V njej lahko tudi prilagodite glasbene datoteke, na primer jih preimenujete, izbrišete, dodate med priljubljene ali delite po e-pošti ali povezavi na spletnem mestu ASUS WebStorage.

**OPOMBA:** Prilagodite lahko samo glasbene datoteke v mapi **My Collection (Moja zbirka)**.

### **Ogled in predvajanje glasbenih datotek**

Ogled in predvajanje glasbenih datotek:

1. Tapnite **IIIIII**, da odprete mapo **Recent music (Nedavna glasba)**.

**OPOMBA:** Ko jo odprete, se v desnem kotu zaslona pokaže seznam predvajanja.

- 2. Podrsajte po seznamu predvajanja, nato tapnite glasbeno datoteko, ki jo želite predvajati.
- 3. Tapnite  $\bigodot$ , da se vrnete na glavni zaslon.

#### **Prilagajanje glasbenih datotek**

Glasbene datoteke lahko prilagodite, na primer jih preimenujete, delite po e-pošti ali povežete s spletnim mestom ASUS WebStorage.

Prilagajanje glasbenih datotek v mapi Recent music (Nedavna glasba):

1. Podrsajte po podoknu s seznamom predvajanja, nato tapnite glasbeno datoteko, ki jo želite prilagoditi.

**OPOMBA:** Ko jo izberete, se na levi strani datoteke prikaže modra kljukica.

2. Če želite glasbeno datoteko preimenovati, tapnite  $\overline{\mathcal{O}}$  , da vnesete ime

datoteke, nato tapnite  $\odot$ 

3. Če želite glasbeno datoteko izbrisati, tapnite <sup>20</sup> in nato **OK (V redu)**.

**POMEMBNO!** Ko glasbeno datoteko izbrišete iz te mape, jo boste izbrisali tudi iz prvotne lokacije. Pred brisanjem preverite, ali imate varnostno kopijo glasbene datoteke.

4. Če jo želite dodati med priljubljene, tapnite

**OPOMBA:** Ko jo dodate med priljubljene, se v zgornjem levem kotu glasbene datoteke pokaže ikona zvezdice.

### **My shared link (Moja povezava v skupni rabi)**

V tej mapi si lahko ogledate in dostopate do vsebine, ki ste jo povezali na spletnem mestu ASUS WebStorage.

**OPOMBA:** Prilagodite lahko samo povezave v mapah **MySyncFolder (Moja sinhronizirana mapa)** in **My Collection (Moja zbirka)**.

#### **Ogled povezav v skupni rabi**

Ogled povezav v skupni rabi:

1. Tapnite , da odprete mapo **My shared link (Moja povezava v** 

#### **skupni rabi)**.

- 2. Tapnite datoteko ali mapo, ki jo želite odpreti.
- 3. Tapnite  $\bigodot$ , da se vrnete na glavni zaslon.

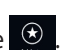

### **Prilagajanje vsebine v skupni rabi**

Vsebino v skupni rabi lahko prilagodite, na primer jo preimenujete, delite po e-pošti ali povežete s spletnim mestom ASUS WebStorage.

Prilagajanje vsebine v skupni rabi:

- 1. S prsti podrsajte navzdol po datoteki, da izberete in odprete vrstico z nastavitvami.
- 2. Če želite datoteko preimenovati, tapnite  $\overline{Q}$ , da vnesete ime datoteke,

nato tapnite  $\circledcirc$ 

3. Če želite datoteko izbrisati, tapnite <sup>in nato</sup> **OK (V redu)**.

**POMEMBNO!** Ko vsebino izbrišete iz te mape, jo boste izbrisali tudi iz prvotne lokacije. Pred brisanjem preverite, da imate varnostno kopijo.

4. Če jo želite dodati med priljubljene, tapnite  $\bigcirc$ 

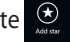

**OPOMBA:** Ko jo dodate med priljubljene, se v zgornjem levem kotu fotografije pokaže ikona zvezdice.

## **ASUS @vibe**

ASUS @vibe je enkratno okolje za glasbeno razvedrilo, s katerega lahko pretakate priljubljene izvajalce in radijske postaje.

**OPOMBA:** Vsebine, ki so na voljo, so odvisne od države ali regije.

## **Glavni zaslon programa ASUS @vibe**

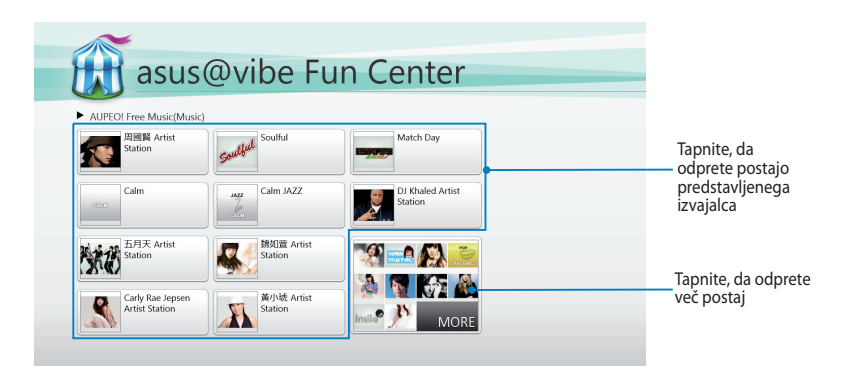

### **Uporaba storitve @vibe**

ASUS @vibe vam omogoča pretakanje glasbene in radijske vsebine prek internetnega radia, kot je AUPEO! Free Music.

#### **Uporaba storitve AUPEO! Free Music**

AUPEO! je prilagojena internetna radijska storitev, s katero lahko pretakate glasbo predstavljenih izvajalcev, tem in zvrsti.

Uporaba storitve AUPEO! Free Music:

- 1. V storitvi AUPEO! Free Music tapnite izvajalca, ki ga želite odpreti.
- 2. Če si želite ogledati več izvajalcev, tapnite **MORE (Več)** in podrsajte po zaslonu v stran.

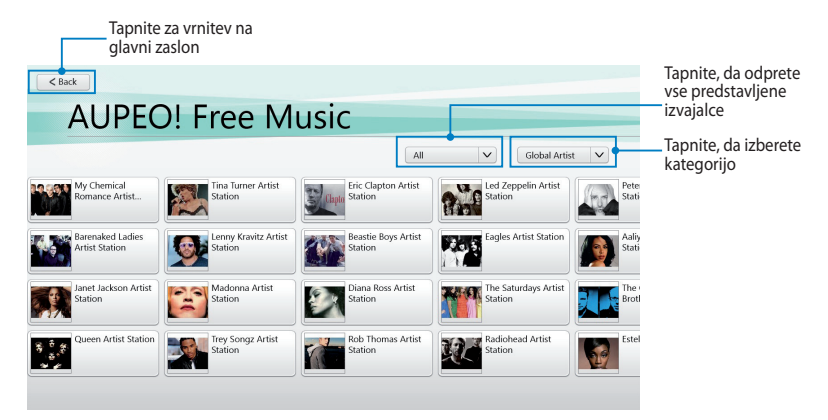

3. Tapnite element, ki ga želite predvajati.

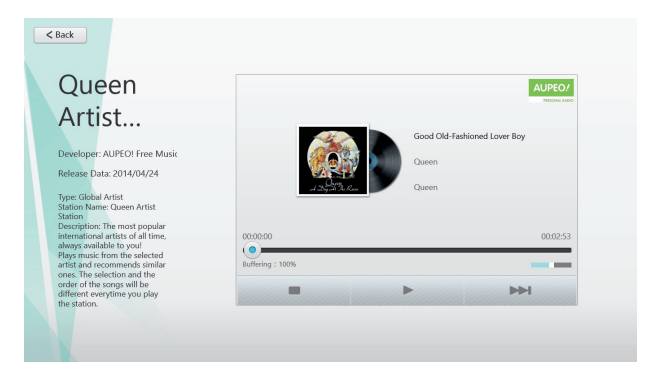

## **SuperNote**

SuperNote je enostaven program za vstavljanje opomb, prostoročno risanje, zajemanje in vstavljanje fotografij ter snemanje zvokov in videoposnetkov za bolj interaktivno izkušnjo.

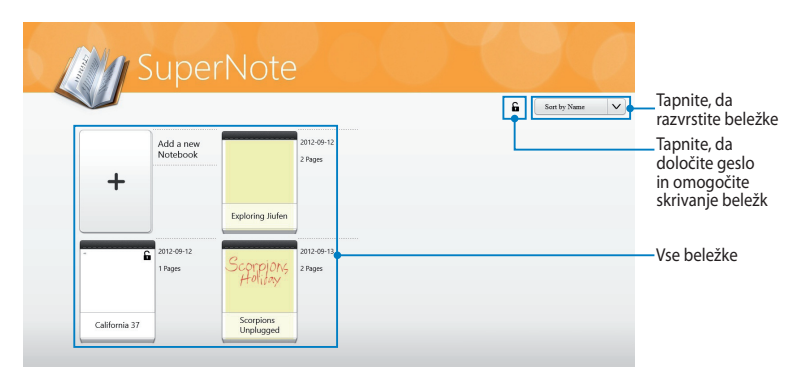

### **Glavni zaslon programa SuperNote**

#### **Uporaba SuperNote**

SuperNote vključuje tri poglede na enem platnu: Paint mode (Način slikanja), Scribble mode (Način pisanja) in Keyboard mode (Način tipkovnice). V tej zasnovi lahko v beležko pišete, slikate, prostoročno rišete in tipkate besedilo.

#### **Izdelava nove beležke**

Izdelava nove beležke:

- 1. Tapnite **Add a new Notebook (Dodaj novo beležko)**.
- 2. Vtipkajte ime beležke in izberite možnost postavitve v **Page Color (Barva strani)** in **Style (Slog)**.

**OPOMBA:** Postavitev izbranih možnosti si lahko ogledate v desnem kotu zaslona.

3. Tapnite **OK (V redu)**.

#### **Vmesnik za novo beležko SuperNote**

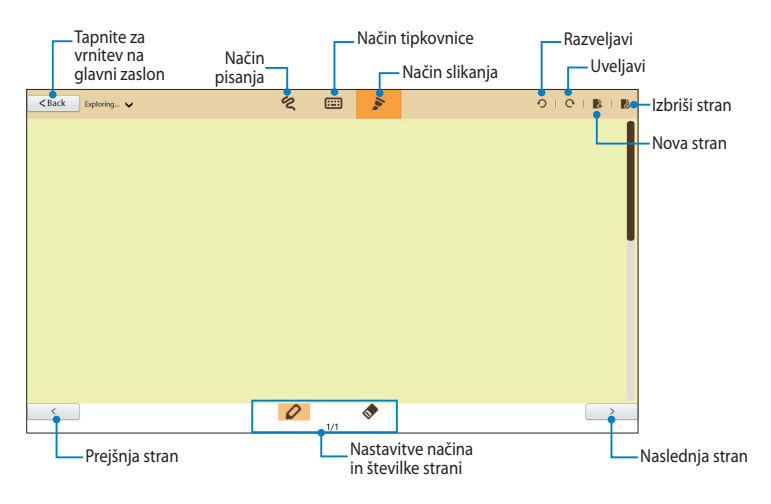

**OPOMBA:** Nastavitve načina se spremenijo, ko tapnete Scribble (Piši), Keyboard (Tipkovnica) ali Paint (Slikaj).

#### **Prilagajanje beležke**

V programu SuperNote ste lahko z beležkami ustvarjalni. Ko podrsate od zgornjega ali spodnjega roba zaslona, se odpre vrstica z orodji, ki vsebuje več orodij za prilagoditev vaših beležk.

**OPOMBA:** Nastavitve v vrstici z orodji so odvisne od izbranega načina.

Prilagajanje beležke:

- 1. Na glavnem zaslonu programa SuperNote tapnite beležko, ki jo želite prilagoditi.
- 2. Podrsajte od spodnjega ali zgornjega roba zaslona, da odprete vrstico z orodii.
- 3. Če želite vstaviti besedilno, slikovno in predstavnostno datoteko, tapnite **Insert (Vstavi)** in želeno možnost.
- 4. Če želite izbrati barvo besedila, tapnite **Color (Barva)** in želeno možnost.
- 5. Tapnite **Read-Only (Samo za branje)** in podrsajte prečno, da si ogledate strani v beležki.

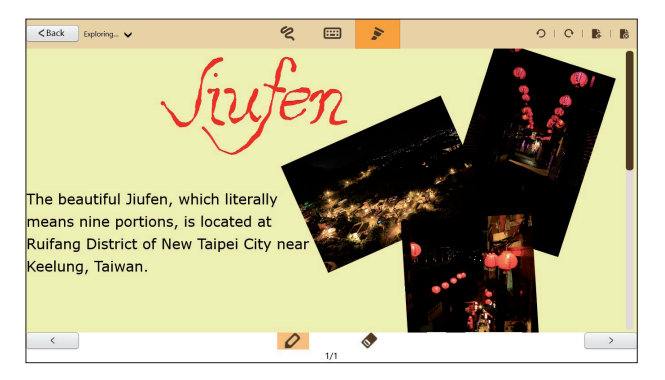

### **Preimenovanje beležke**

Preimenovanje beležke:

- 1. Na glavnem zaslonu programa SuperNote s prsti podrsajte po beležki navzdol, da izberete in odprete menijsko vrstico.
- 2. Tapnite <sup>all</sup> in preimenujte beležko.
- 3. Tapnite kamor koli na zaslon, da shranite ime datoteke za novo beležko.

### **Skrivanje beležk**

Skrivanje beležke:

- 1. Na glavnem zaslonu programa SuperNote s prsti podrsajte po beležki navzdol, da izberete in odprete menijsko vrstico.
- 2. Tapnite  $\hat{f}$  in nato **OK (V redu)**.

**OPOMBA:** Za ogled skritih beležk na glavnem zaslonu tapnite **in**.

### **Brisanje beležk**

Brisanje beležke:

- 1. Na glavnem zaslonu programa SuperNote s prsti podrsajte po beležki navzdol, da izberete in odprete menijsko vrstico.
- 2. Tapnite  $\frac{1}{2}$  in nato **OK (V redu)**.
## **Dodatki**

## **Izjava komisije za zvezne komunikacije**

Ta naprava izpolnjuje pravila FCC, točka. 15. Delovanje je podrejeno dvema pogojema:

- Ta naprava ne povzroča škodljivih motenj. •
- Ta naprava mora sprejeti vsako sprejeto motnjo, vključno z motnjo, ki lahko povzroči neželeno delovanje. •

Ta naprava je bila testirana in izpolnjuje omejitve za digitalne naprave razreda B, v skladu s predpisi točke 15. pravilnika komisije za zvezne komunikacije (FCC). Te omejitve so določene za zagotovitev sprejemljive zaščite pred škodljivimi motnjami v stanovanjskih namestitvah. Ta oprema povzroča, uporablja in oddaja radijsko frekvenco in če ni pravilno nameščena in uporabljena v skladu z navodili, lahko povzroči škodljive motnje na radijskih sprejemnikih. Kljub temu ni garancije, da na določenih namestitvah ne bo prišlo do motenj. Če ta oprema povzroča škodljive motnje na radijskih ali televizijskih sprejemnikih, kar se da preveriti z vklopom in izklopom sprejemnikov, lahko uporabnik motenje popravi z enim ali več od navedenih ukrepov:

- Obrnite ali prestavite sprejemno anteno. •
- Povečajte razdaljo med aparati in sprejemnikom. •
- Priklopite aparat na vtičnico, ki ni ista na katero je priklopljen sprejemnik. •
- Za pomoč se obrnite na izkušenega radijskega /TV tehnika. •

Spremembe ali predelave, ki jih stranka, ki je odgovorna za skladnost, izrecno ne odobri, lahko uporabniku izničijo dovoljenje za uporabo te opreme.

Antene za ta oddajnik ne namestite skupaj ali v povezavi z drugimi antenami ali oddajniki.

#### **Informacija o izpostavljenosti RF (SAR)**

Naprava izpolnjuje vladne zahteve glede izpostavljenosti in radijskih valov. Ta naprava je zasnovana in izdelana tako, da ne presega meje emisij glede izpostavljenosti in radiofrekvenčne (RF) energije, kot jo določa Federal Communications Commision (Zvezna komisija za komunikacije, FCC) vlade ZDA.

Merska enota standarda izpostavljenosti je Specific Absorption Rate (Specifična stopnja absorpcije) ali SAR. Meja SAR, ki jo določa FCC, je 1,6 W/kg. Testi za SAR se izvajajo ob uporabi standardnih položajev delovanja, ki jih je sprejela FCC, pri oddajanju EUT z določeno ravnjo moči na različnih kanalih.

Najvišja vrednost SAR za napravo, ki je bila sporočena FCC, je 0,558 W/kg, ko je bila naprava postavljena tik ob telo.

FCC je za to napravo izdala avtorizacijo opreme z vsemi poročanimi ravnmi SAR, za katere je bilo ocenjeno, da so v skladu s smernicami FCC glede izpostavljenost RF. Podatke SAR za to napravo ima FCC in jih lahko najdete v razdelku Display Grant (Pokaži dovoljenje) na strani www.fcc.gov/ oet/ea/fccid, če iščete po ID FCC: MSQTF600T.

Ta naprava je skladna s SAR za splošno prebivalstvo/nenadzorovane meje izpostavljenosti v ANSI/ IEEE C95.1-1999, in je bila preskušena v skladu z merilnimi metodami in postopki, določenimi v OET bilten 65, priloga C.

## **Preprečitev izgube sluha**

Da bi preprečili morebitno okvaro sluha, ne poslušajte zvokov pri visoki glasnosti dlje časa.

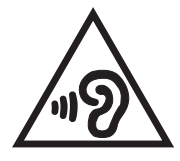

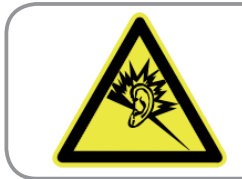

A pleine puissance, l'écoute prolongée du baladeur peut endommager l'oreille de l'utilisateur.

## **Označitev CE opozorila**

# **CE označevanje naprav brez brezžičnega LAN-a/aplikacije Bluetooth**

Dobavljena različica te naprave je skladna z zahtevami direktiv EGS 2004/108/ES "elektromagnetna združljivost" in 2006/95/ES "direktiva o nizkih napetostih".

## CEO

#### **CE označevanje naprav z brezžičnim LAN-om/aplikacijo Bluetooth**

Ta oprema je skladna z zahtevami Direktivo 1999/5/ES Evropskega parlamenta in Komisije z dne 9. marca 1999, ki ureja radijsko in telekomunikacijsko opremo ter vzajemno priznavanje skladnosti.

Najvišja vrednost CE SAR za napravo je 0,239 W/kg.

#### **Zahteve za varno napajanje**

Proizvodi z električnim napajanje do 6A in s težo nad 3 kg morajo biti uporabljati odobrene električne kable, ki so večji ali enaki kot: H05VV-F, 3G, 0,75 mm $^2$  or H05VV-F, 2G, 0,75mm $^2$ .

### **Recikliranje/vračilo ASUS**

ASUS-ovi programi recikliranja in vračanja izhajajo iz naše predanosti najvišjim standardom za zaščito okolja. Verjamemo v rešitve za naše stranke, s čimer bodo lahko odgovorno reciklirale naše izdelke, baterije in druge sestavne dele ter pakirni material. Za podrobnejše informacije o recikliranju v različnih regijah glejte http://csr.asus.com/english/Takeback.htm.

**DÔLEŽITÉ UPOZORNENIE!** V záujme zabezpečenia elektrickej izolácie a zachovania elektrickej bezpečnosti je telo tabletu pokryté izolačnou vrstvou s výnimkou strán, na ktorých sú umiestnené vstupné a výstupné porty.

## **Pravilno odlaganje**

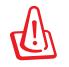

#### **Obstaja nevarnost eksplozije, če baterijo zamenjate z neustreznim tipom baterije. Iztrošene baterije zavrzite v skladu z navodili.**

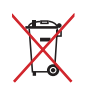

Ne zavrzite baterije med komunalne odpadke. Simbol prekrižanega smetnjaka ponazarja, da se baterij ne sme odlagati skupaj s komunalnimi odpadki.

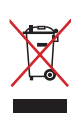

NE zavrzite tabličnega računalnika med komunalne odpadke. Ta izdelek je bil zasnovan tako, da omogoča ponovno uporabo delov in recikliranje. Simbol prekrižanega smetnjaka nakazuje, da se izdelek (električna, elektronska oprema in baterije, ki vsebujejo živo srebro ) ne sme odlagati na javno smetišče. Preverite lokalne predpise, ki določajo odstranitev elektronskih izdelkov.

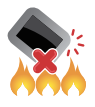

NE zavrzite tabličnega računalnika v ogenj. NE povzročite kratkega stika na priključnih mestih. NE razstavljajte tabličnega računalnika.

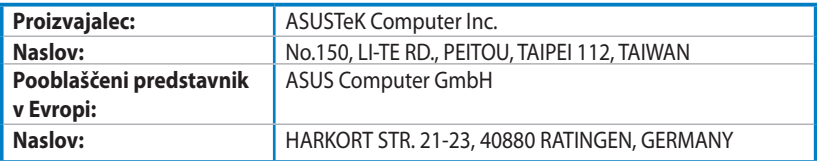

## **EC Declaration of Conformity**

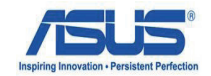

#### **We, the undersigned,**

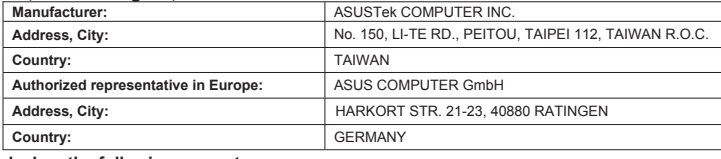

#### **declare the following apparatus:**

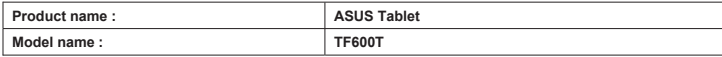

#### **conform with the essential requirements of the following directives:**

#### **2004/108/EC-EMC Directive**

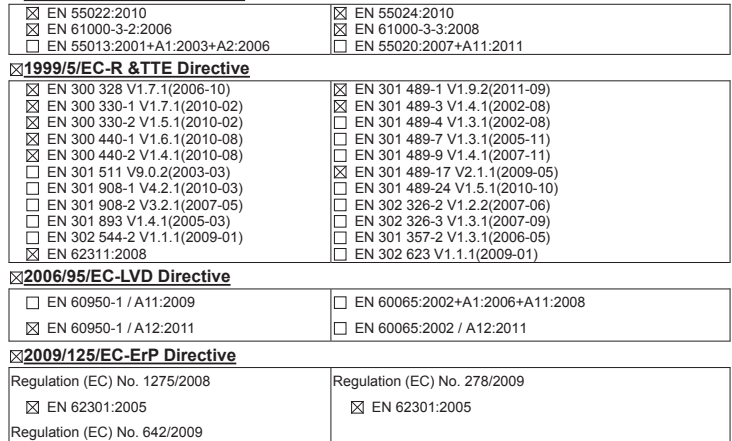

Ver. 120601

#### **CE marking**

EN 62301:2005

CEO (EC conformity marking)

Position : **CEO** Name : **Jerry Shen**

len

Signature : **\_\_\_\_\_\_\_\_\_\_**

**Declaration Date: Aug. 15, 2012 Year to begin affixing CE marking:2012**